# **NOC**

用户说明书 43F1 43F1-HLS

使用前请阅读本说明书,并请保留备用

www.aoc.com ©2020 AOC. All Rights Reserved.

# 安全说明

# 警告与预防措施

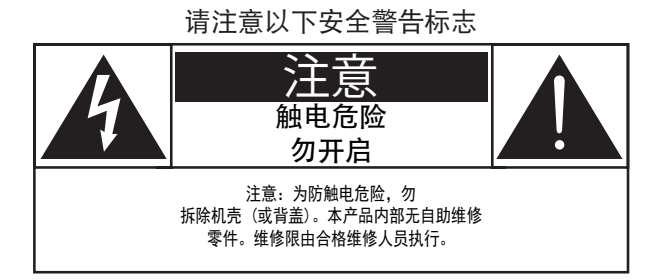

注意: 为防触电危险, 勿拆除机壳 (或背盖)。本产品内部无 自助维修零件。维修限由合格维修人员执行。

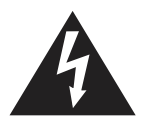

此标志表示内部有高压电。以任何方式接触本产 品内部零件均有危险。

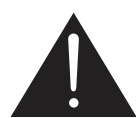

此标志提醒您本产品随附有重要操作与维护事 项。

注意: 为防触电, 请将插头依宽窄方向完全插入插座。 为防损伤造成火灾或触电危险,勿使本产品淋雨或受潮。 电源插座应安装于本产品附近并应方便使用。

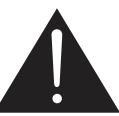

连接与使用公共信息监视器时,请阅读并遵 循以下说明:

- 若长时间不使用监视器,请将插头拔除。
- 若需使用微湿擦拭布清洁监视器,请先拔除插头。电源关闭 后才可用干布擦拭屏幕,但不可使用酒精、溶剂或含氨液体。
- 若您已经依照本手册指示操作,但监视器依旧无法正常运作, 请咨询维修技术人员。
- 仅限由合格的维修人员开启机盖。
- 避免监视器直接照射日光,并远离火炉或其他热源。
- 移除任何可能掉入通风孔、或妨碍监视器电子装置散热的物 品。
- 请勿阻挡机柜上的通风孔。
- 让监视器保持干燥。为了避免触电,请勿将本产品放置在过 度潮湿的环境或被雨淋。
- 若是直接拔除电源线关机,请等待 6 秒后再重新插上电源线, 以确保正常运作。
- 为了避免触电、并预防产品永久性损坏,请勿将本产品放置 在过度潮湿的环境或被雨淋。
- 摆放监视器时,请确保电源插头以及插座皆容易使用。

# 重要安全指示

- 1. 阅读这些指示。
- 2. 保存这些指示。
- 3. 注意所有警告文字。
- 4. 遵循所有指示。
- 5. 勿于近水处使用本产品。
- 6. 仅可用干布清洁。
- 7. 勿阻挡任何通风口。按照制造商指示安装。
- 8. 勿安装于热源近处,例如暖炉、暖气出风口、火炉或其他会 产生高温的产品 ( 包括扩音机 )。
- 9. 请勿违反具极性指示或接地式插头的安全规则。具极性指示 的插头有两片插脚,其中一片比另一片宽。接地式插头除了 两片插脚以外,还有一个接地端子。较宽的插脚或接地端子 的目的是保障您的安全。如果随附的插头无法插入您的插座, 请洽询电工以更换老旧的插座。
- 10. 妥善保护电源线,避免踩踏或挤压,尤其是插头、电源插座, 以及电源线与产品之连接点等处。
- 11. 仅可使用制造商指定之附件 / 配件。
- 12. 仅可使用制造商指定或随本产品销售之推车、 底座、三脚架、支架或桌子。使用推车移动产 品时应谨慎小心,避免因翻覆而造成伤害。

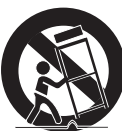

- 13. 如遇雷雨或长时间不使用时,请将产品的插头拔除。
- 14. 所有维修服务应委托合格的服务人员处理。当本产品因故损 坏时 ( 例如电源线或插头损坏、液体泼溅、物品掉入产品内 部、产品淋到雨或受潮、无法正常运作或摔落等),都必须进 行维修。
- 警告: 为降低火灾或触电危险, 勿使本产品淋雨或受潮。
- **警告:** 请勿将本产品置于滴水或溅水的环境, 也不可将盛装液 体的容器 ( 如花瓶等 ) 置于产品上方。
- **警告:** 请勿将电池 ( 安装之电池 ) 暴露在过热温度下,例如日 照、火焰等。
- 警告: 电源插头或电器耦合器作为断电装置使用,断电装置应 保持随时可操作状态。
- 警告: 为避免受到热源影响,请一律使本产品远离蜡烛或其他 明火。

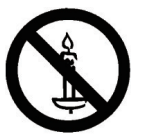

- 警告: 为防人身伤害,本产品应遵照安装指示固定于地板 / 墙 面。
- 注意: 这些维修指示仅供合格维修人员使用。为了降低触电风 险,如要执行任何操作指示以外的维修动作,请一律交 由合格人员处理。
- 注意: 耳机与耳筒如音压过高,可能导致听力受损。均衡器调 至最高时,会增加耳机与耳筒输出电压及音压强度。因 此,为保护您的听力,请将均衡器调整至合适位置。

# 产品使用寿命到期后的处置

您的新公共信息监视器中含有可回收和重复使用的材料。有专门的 公司能回收本产品,利用用中可重复利用的材料,减少丢弃废物的 数量。

请向您当地的经销商咨询当地有关如何处置您的旧监视器的法律 法规。

# 《废弃电器电子产品回收处理管理条例》提示性 说明

为了更好地关爱及保护地球,当用户不再需要此产品或产品寿命 终止时,请遵守国家废弃电器电子产品回收处理相关法律法规, 将其交给当地具有国家认可的回收处理资质的厂商进行回收处理, 不当利用或者处置可能会对环境和人类健康造成影响。

## 警告

此为 A 级产品。在生活环境中, 该产品可能会造成无线电干扰。 在这种情况下,可能需要用户对干扰采取切实可行的措施。

# 中国大陆 **RoHS**

根据中国大陆《电器电子产品有害物质限制使用管理办法》,以下部分列出了本产品中可能包含的有害物质的名称和含量。

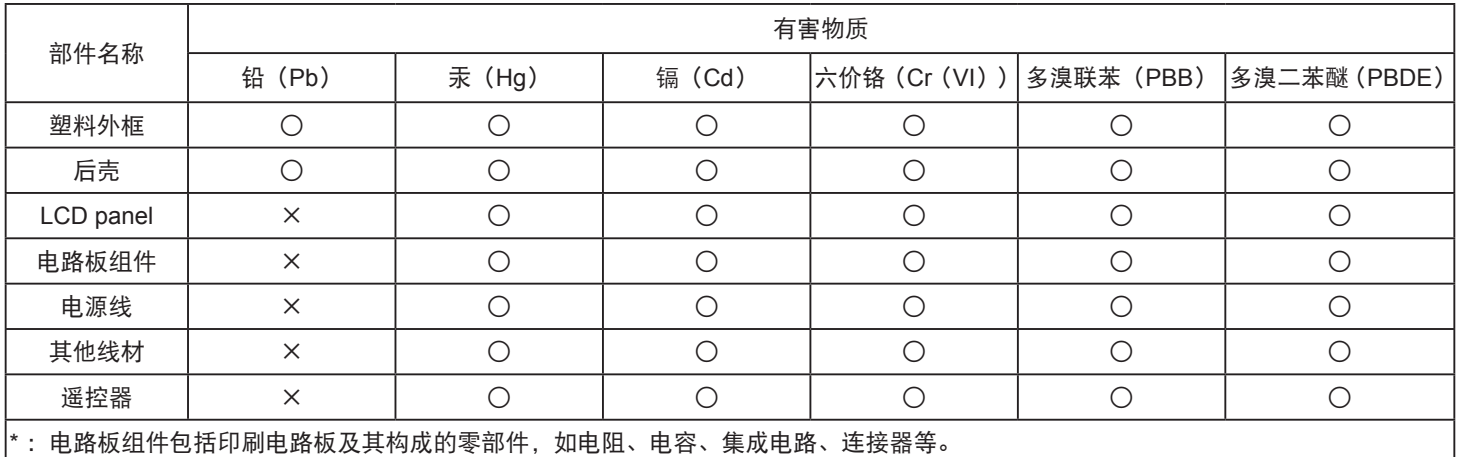

本表格依据 SJ/T 11364 的规定编制。

○:表示该有害物质在该部件所有均质材料中的含量均在 GB/T 26572 规定的限量要求以下。

×:表示该有害物质至少在该部件的某一均质材料中的含量超出 GB/T 26572 规定的限量要求。

上表中打"×"的部件中,应功能需求,部分有害物质含量超出 GB/T 26572 规定的限量要求,但是符合欧盟 RoHS 法规要求(属于豁免 部分)。

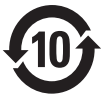

该电器电子产品含有某些有害物质,在环保使用期限内可以放心使用,超过环保使用期限之后则应该进入回收循环系统。

- 1. 在不观看时调整到关机状态,以减少能耗。
- 2. 在保证观看质量的前提下,通过降低显示屏的亮度可降低产品在使用过程中的能耗。

## **China RoHS** 合格评定制度标识

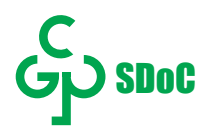

# 目录

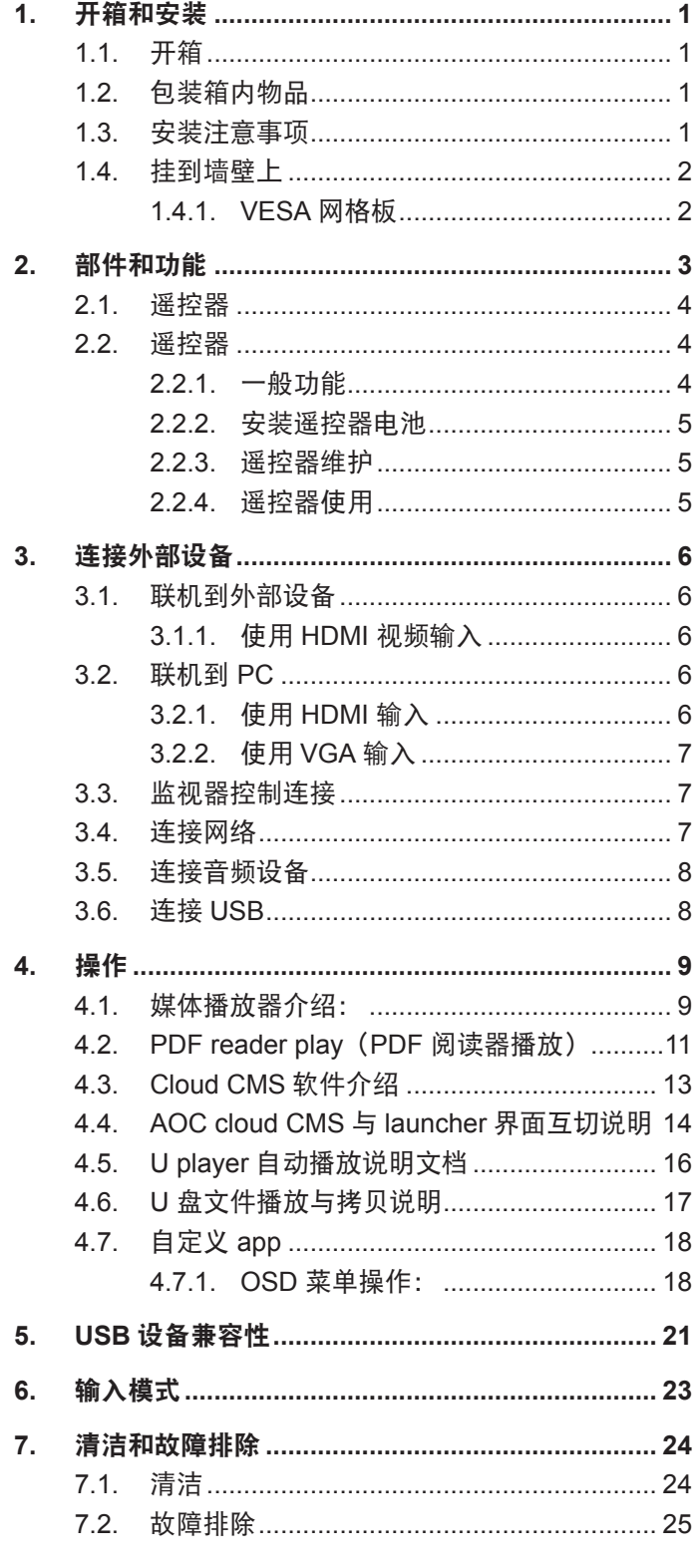

8.

# <span id="page-6-0"></span>本说明书仅供参考,请以实际机器为准。

# **1.** 开箱和安装

# **1.1.** 开箱

- 此产品包装在一个纸箱中,并附带标准配件。
- 任何其他选件均单独包装。
- 考虑到此监视器的尺寸和重量,建议由两个人搬运此监视器。
- 打开纸箱后,请确认物品齐全且完好无损。

# **1.2.** 包装箱内物品

请确认包装箱中包括以下物品:

- 液晶监视器
- 遥控器及电池
- 电源线
- 用户手册
- 保修卡
- 壁挂 (可选)
- HDMI 线 (可选)
- Logo ( 可选 )

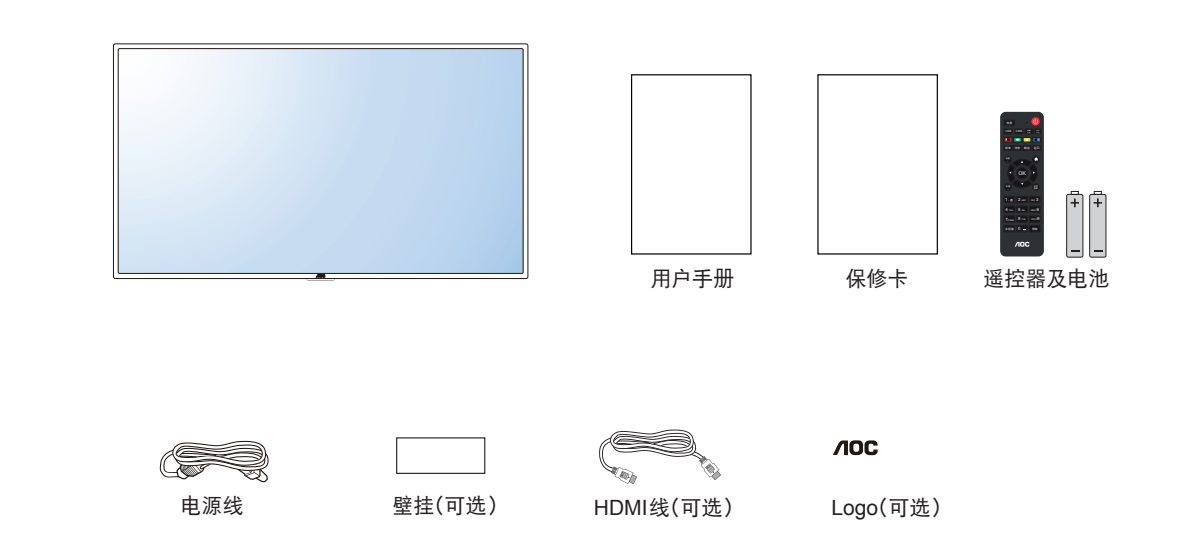

\* 随附附件以实物为准。

#### 注意:

- 对于所有其他区域,使用的电源线应与电源插座的交流电压匹配,符合该国家 / 地区有关安全法规的规定并经过认证。
- 您可将包装箱及包装材料保留下来,以便日后运输监视器。

## **1.3.** 安装注意事项

- 由于本产品属于大功耗产品,请始终使用为其专门设计的插头。如果需要延长线,请咨询服务提供商。
- 本产品应安装在一个平面上,以避免倾翻。产品后部与墙之间应保持一定的距离,以保持适当的通风。应避免将产品安装在厨房、浴 室或任何其他高湿度的地方,以免缩短电子元件的使用寿命。
- 本产品只有在海拔 3000 米以下的高度才能正常工作。如果安装地点的海拔高度超过 3000 米,可能会出现一些异常状况。

# <span id="page-7-0"></span>**1.4.** 挂到墙壁上

为了将此监视器安装到墙壁上,您必须准备一套标准的壁挂套件(另外购买)。我们建议您使用符合**TUV-GS**和**/**或**UL1678**标准的装配板。

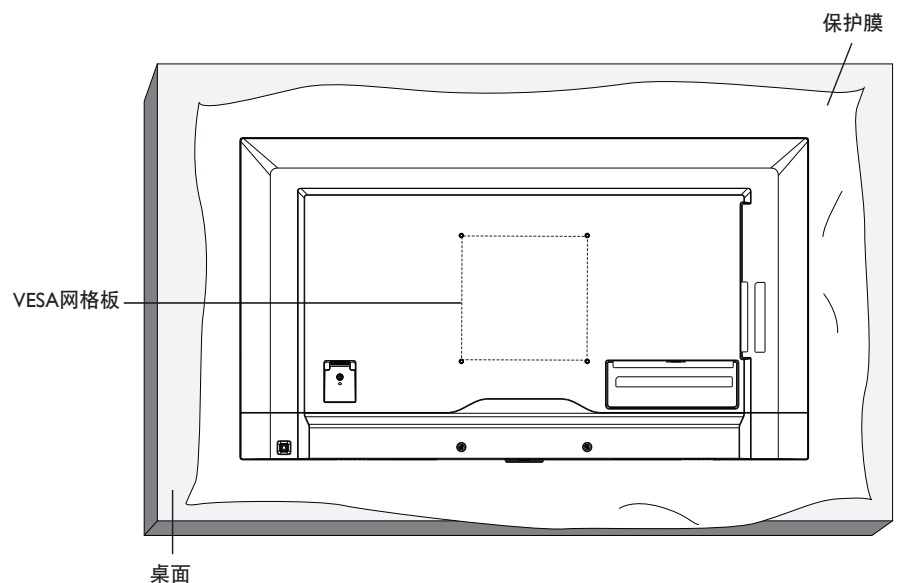

- 1. 将保护膜(打包时包裹在监视器上)铺在桌子上,将监视器正面朝下放在保护膜上,以免刮擦屏幕表面。
- 2. 确保您已准备好安装此监视器所需的所有附件(壁挂架、吊装架、桌面底座等)。
- 3. 按照底座装配套件随附的使用说明进行操作。若不遵循正确的装配步骤,可能造成设备损坏或者用户或安装人员受伤。产品保修不包 括因安装不当而造成的损坏。
- 4. 对于壁挂套件,使用 **M6** 装配螺丝(长度超过装配架厚度 **10 mm**~**20 mm**)并拧紧螺丝。

## **1.4.1. VESA** 网格板

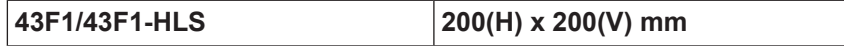

小心:

防止监视器掉落:

- 对于壁挂或吊装情况,我们建议使用市场销售的金属装配架来安装监视器。有关详细的安装说明,请参见装配架随附的指南。
- 为减少监视器在地震或其他自然灾害情况下掉落并造成人员受伤和财产损坏的可能性,务必咨询装配架制造商以确认安装位置。 封闭空间的通风要求

为正常散热,与四周物品之间应留出足够的空间,如下图所示。

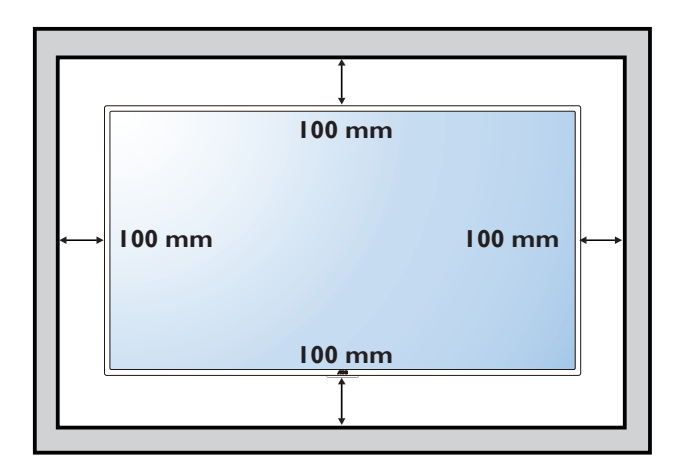

# <span id="page-8-0"></span>**2.** 部件和功能

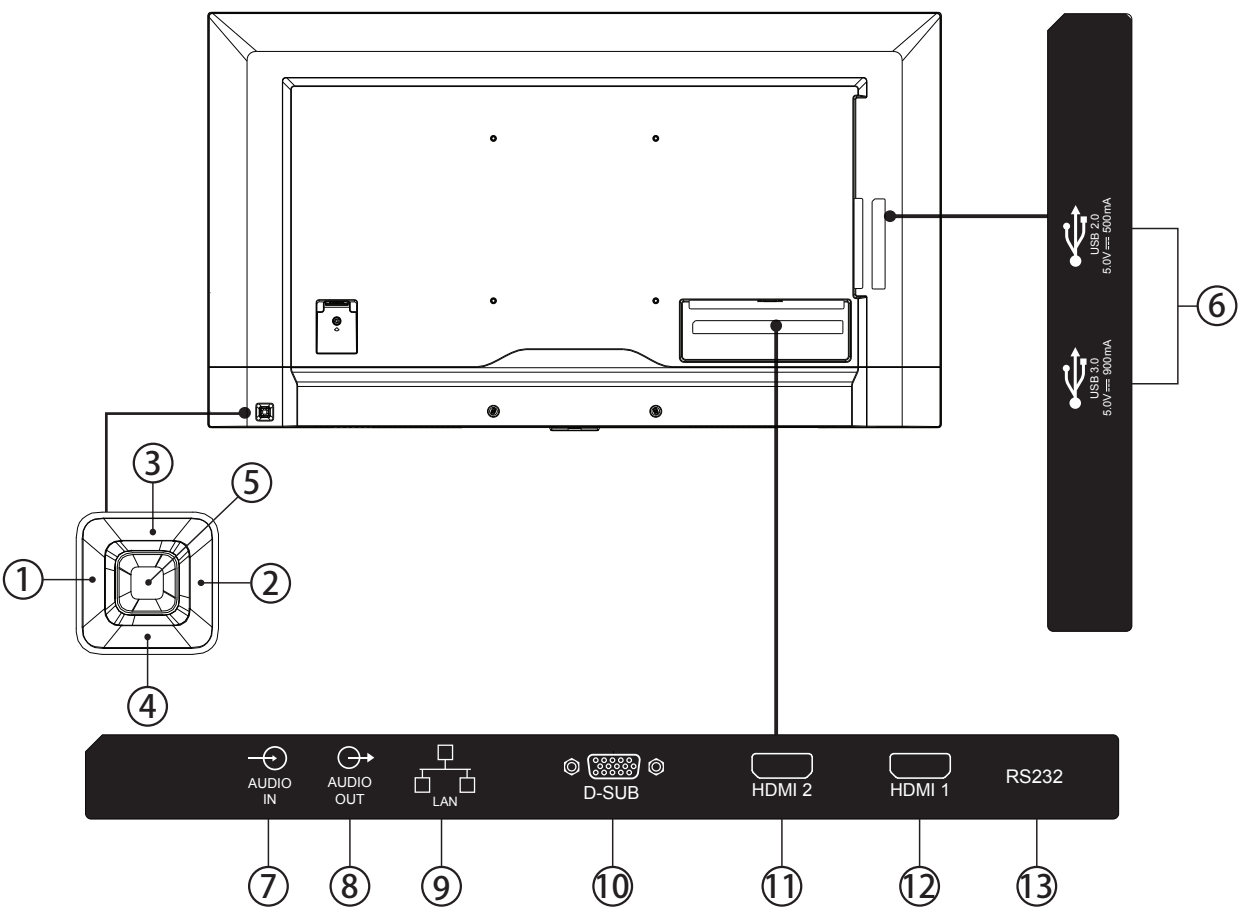

## **1 / 2** 左右按键

按此键执行音量调节功能,主菜单中执行右、左选择功能。

## **3 / 4** 上下按键

主菜单中执行上、下选择功能。

#### **5 OK /** 电源

当监视器为待机状态时,按此键开启监视器;当监视器为开机 状态时,长按此按键关闭监视器,短按此按键进行菜单选择的 确认。

## **6 USB** 端口

连接 **USB** 存储设备。

## **<sup>7</sup>** 音频输入

外部音频输入。

## **<sup>8</sup>** 耳机输出

模拟音频输出。

## **9 LAN**

LAN 上网功能。

#### **10 D-SUB** 输入 输入 VGA 信号。

**11 HDMI 2**

**HDMI 2** 视频 **/** 音频输入。

## **12 HDMI 1**

**HDMI 1** 视频 **/** 音频输入。

# **13 RS232**

外部 RS232 控制。

<span id="page-9-0"></span>**2.1.** 遥控器

# **2.2.** 遥控器

**2.2.1.** 一般功能

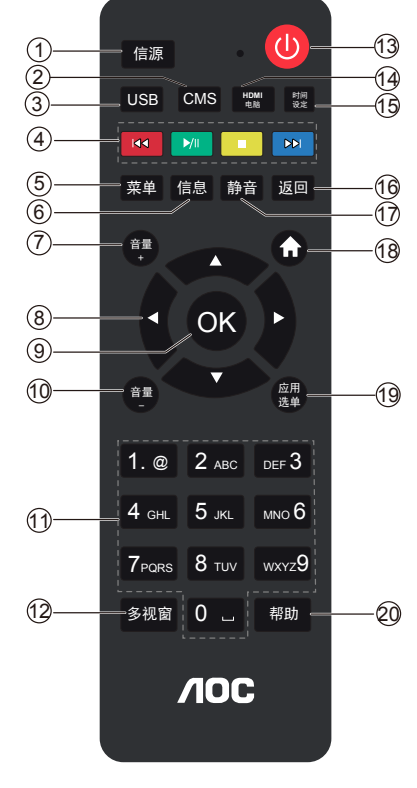

## **<sup>1</sup>** 信源

按此键显示信号源列表。

**2 CMS**

如果 cloud SmartCMS 有安装, 按 CMS 跳转到 cloud SmartCMS APK。 若无安装,跳转到原始的 CMS Source。

**3 USB**

进入 U 盘。

- **<sup>4</sup> [** 播放 **]** 按钮 播放选项。
- **<sup>5</sup>** 菜单 访问 OSD 菜单。
- **<sup>6</sup>** 信息 显示当前活动信息。
- **7 [ ]** 音量 增大音量。
- **<sup>8</sup> [ ] [ ] [ ] [ ]** 导航按钮 在菜单中导航和选择项目。
- **<sup>9</sup>** 确认 确认输入或选择。
- **10 [ ]** 音量 减小音量。
- **<sup>11</sup> [** 数字 **]** 按钮

输入网络设置文本。

- **<sup>12</sup>** 多视窗 暂无作用。
- **<sup>13</sup>** 电源按键 短按此键进入,然后短按此键开机。
- **14 HDMI** 电脑 跳到 HDMI1 快捷键方式。
- **<sup>15</sup>** 时间设定 时间 OSD 菜单。
- **<sup>16</sup>** 返回 在菜单上返回或退出应用程序。
- **<sup>17</sup>** 静音 按此按钮打开或关闭静音功能。
- **<sup>18</sup> [ ]** 主画面按钮 访问安卓主界面。
- **<sup>19</sup>** 应用选单 访问当前可用的选项,例如 PDF 播放器的重命名功能。
- **<sup>20</sup>** 帮助 暂无作用。

# <span id="page-10-0"></span>**2.2.2.** 安装遥控器电池

遥控器由两节 1.5V AAA 电池供电。

安装或更换电池:

- 1. 安装并推开电池盖。
- 2. 按照电池仓内的 (+) 和 (–) 标记放入电池。
- 3. 重新盖上电池盖。

## 小心:

电池使用不当可能导致漏液或爆裂。务必遵循以下指导说明:

• 放入"AAA"电池时,使每节电池上的 (+) 和 (–) 标记与电池仓内的 (+) 和 (–) 标记相对应。

- 请勿混用不同类型的电池。
- 请勿混用新旧电池。否则,会缩短电池使用寿命或导致漏液。
- 电池没电后应立即取出,以防在电池仓内漏液。请勿接触暴露的电池酸液,否则会损伤皮肤。

注意: 长时间不使用遥控器时,应取出电池。

## **2.2.3.** 遥控器维护

- 请勿让其遭受剧烈碰撞。
- 请勿让水或其他液体溅落到遥控器上。如果遥控器上溅落液体,应立即擦干。
- 避免受热和受潮。
- 除了安装电池外,请勿打开遥控器。

## **2.2.4.** 遥控器使用

使用遥控器时,靠近监视器按它,然后指向遥控传感器。确保遥控器和监视器之间的信号没有被家具、墙或其它物件阻挡。

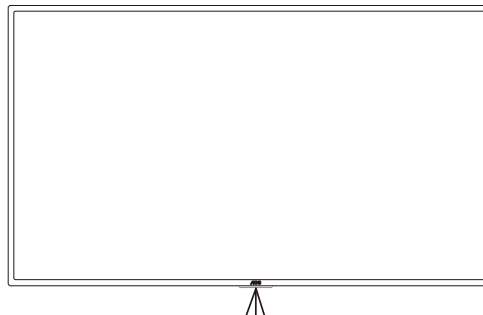

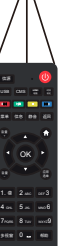

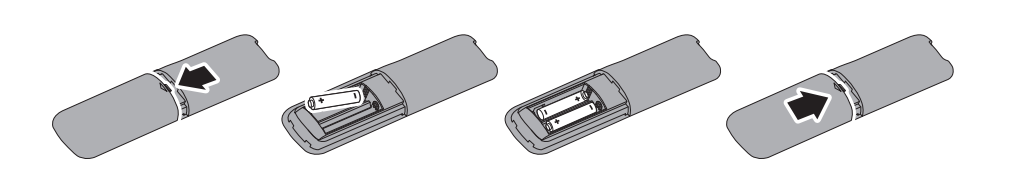

# <span id="page-11-0"></span>**3.** 连接外部设备

- **3.1.** 联机到外部设备
- **3.1.1.** 使用 **HDMI** 视频输入

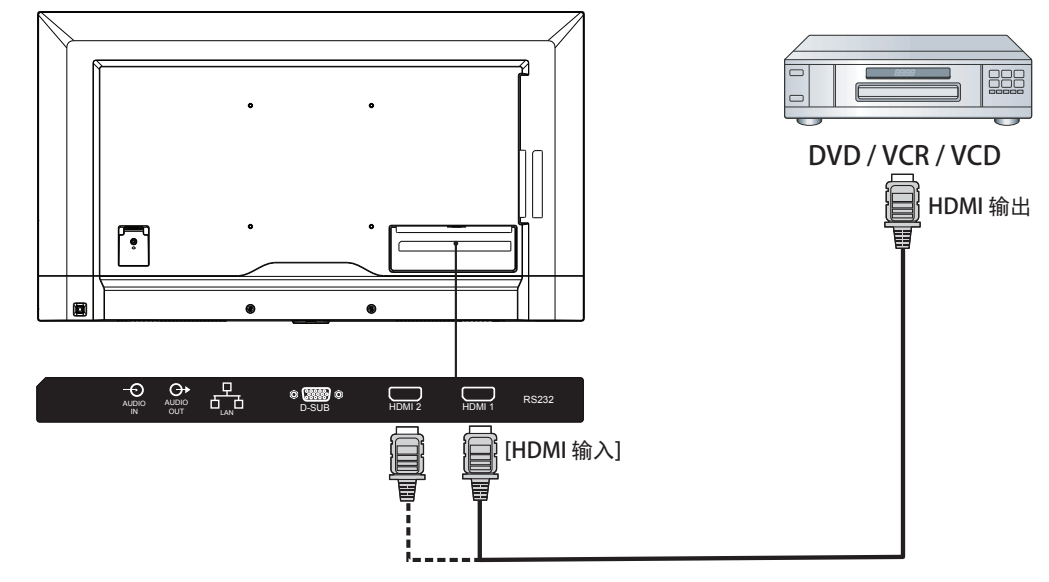

- **3.2.** 联机到 **PC**
- **3.2.1.** 使用 **HDMI** 输入

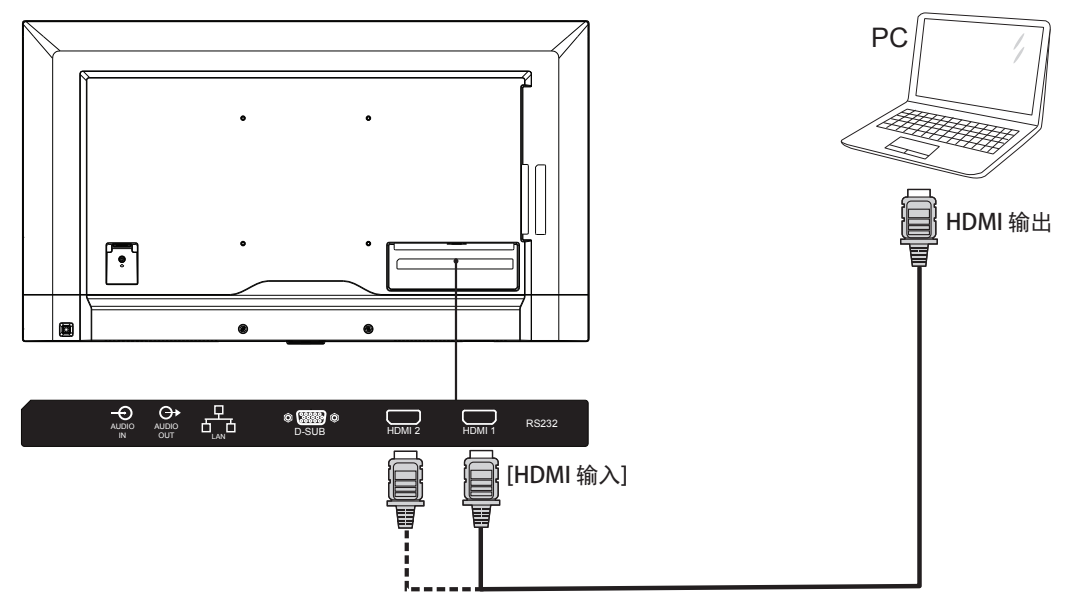

# <span id="page-12-0"></span>**3.2.2.** 使用 **VGA** 输入 PC **F**i <u>and in Den</u>  $\lceil \cdot \rceil$  $\bullet$  $\bullet$  $\overline{\bigodot_{\text{ANDIO}}}$ NO AUDIO **LI<sub>LIN</sub>LI – O-SUB** HDMI2 HDMI1 RS232 [VGA 输入] [音频输入]

**3.3.** 监视器控制连接

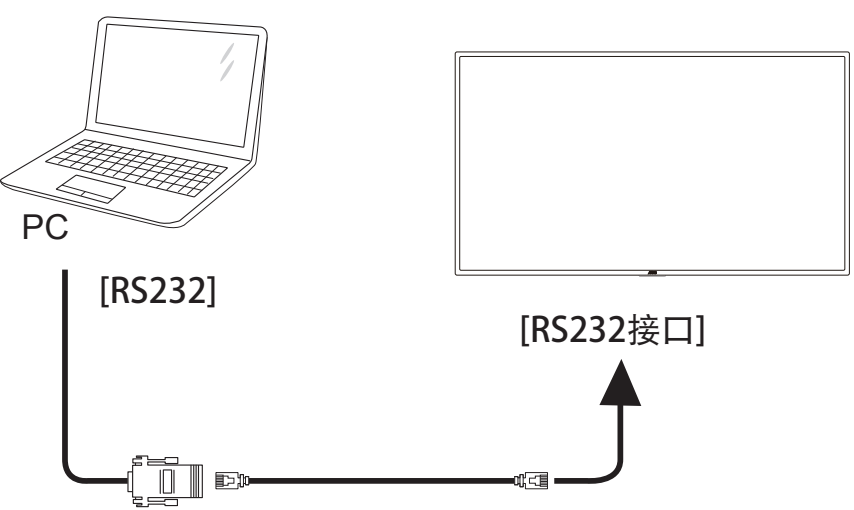

**3.4.** 连接网络

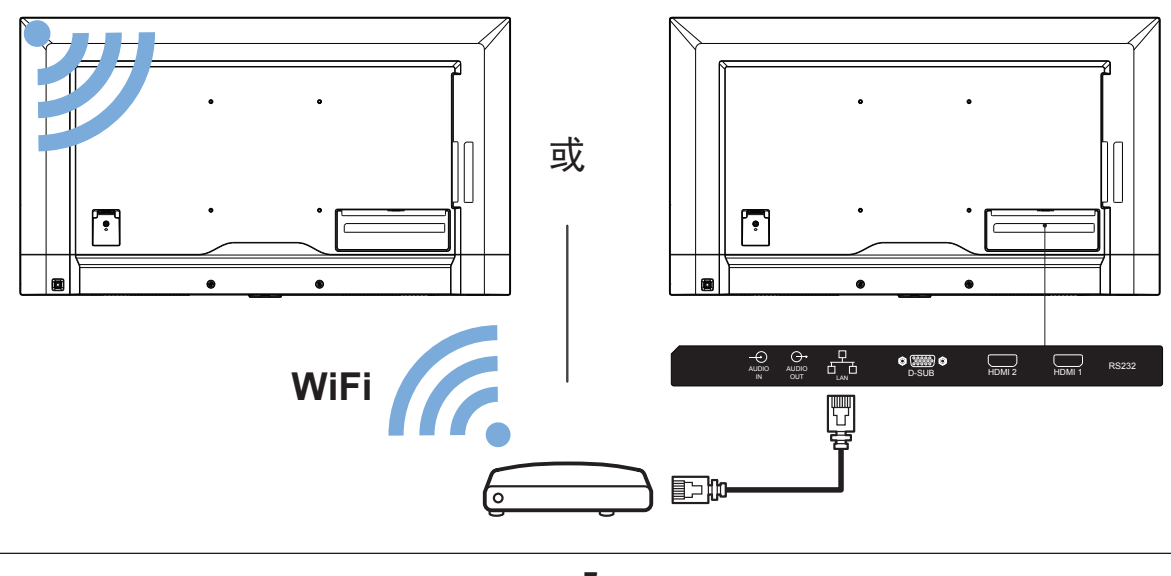

# <span id="page-13-0"></span>**3.5.** 连接音频设备

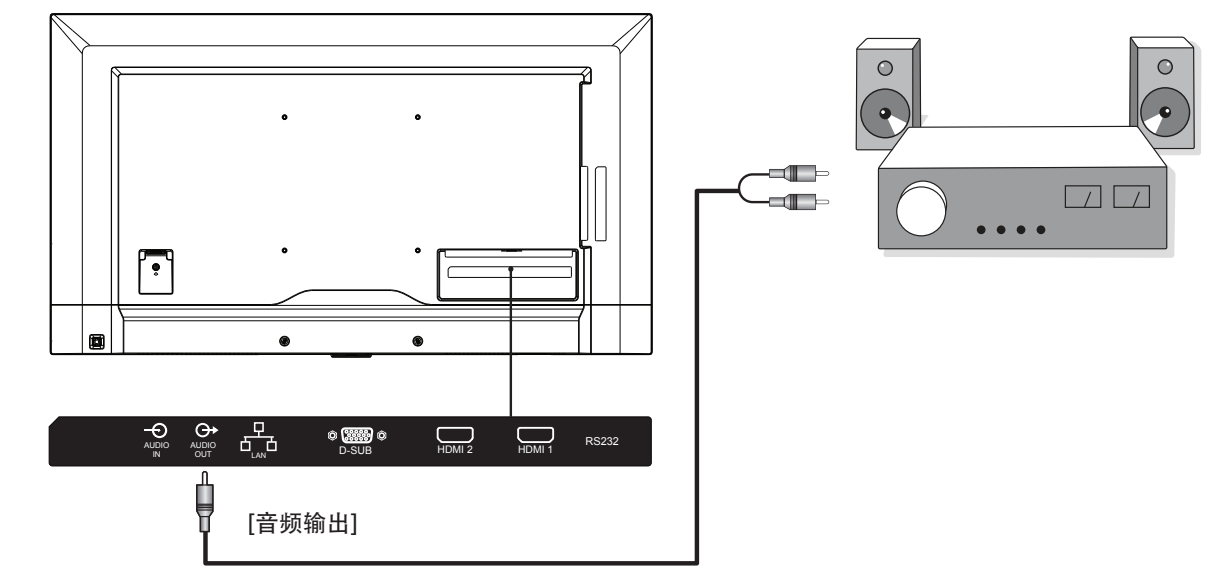

# **3.6.** 连接 **USB**

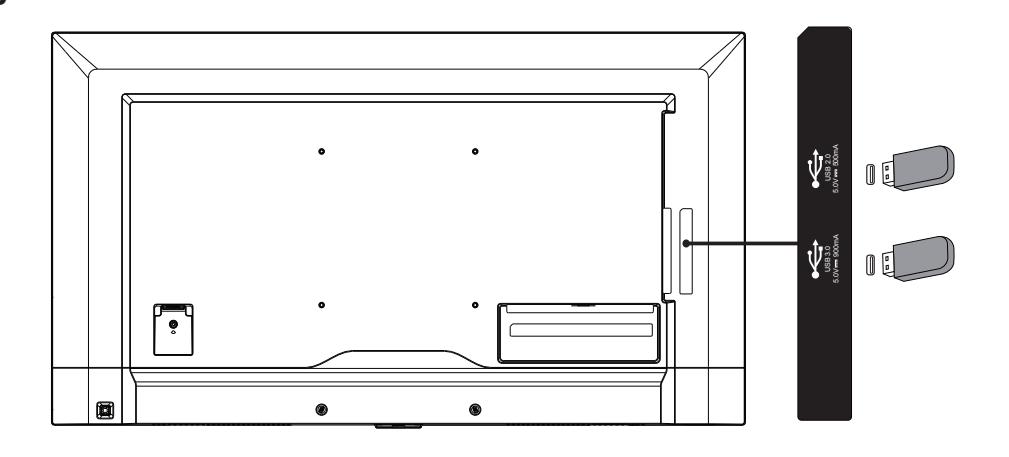

## **43F1/43F1-HLS**

# <span id="page-14-0"></span>**4.** 操作

## **4.1.** 媒体播放器介绍:

1. 媒体播放器的主页,此页有三个项目:"**Play**"(播放)、 "**Compose**"(编辑)和"**Settings**"(设置)。 **Play**(播放):选择要播放的播放列表。 **Compose**(编辑):编辑播放列表。 **Settings**(设置):设置播放属性。

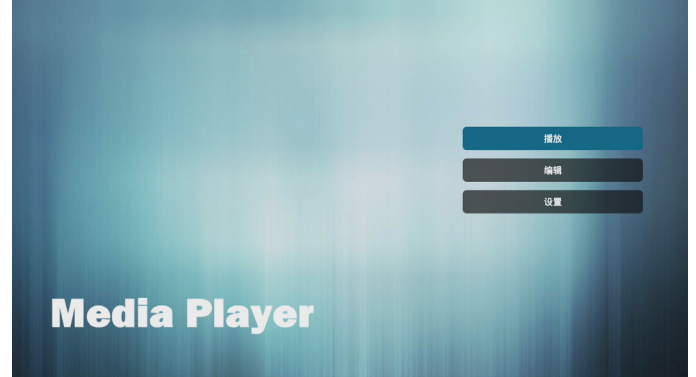

2. 选择主页上的"**Play**"(播放),首先您应在文件 **1** 到文件 **7** 之间选择一个要播放的播放列表。铅笔图标表示播放列表不空。

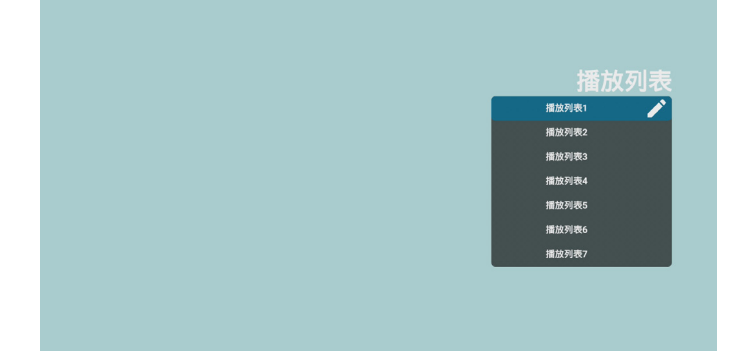

3. 选择主页上的"**Compose**"(编辑),首先您应在文件 **1** 到文 件 **7** 之间选择一个要编辑的播放列表。铅笔图标表示播放列表 不空。

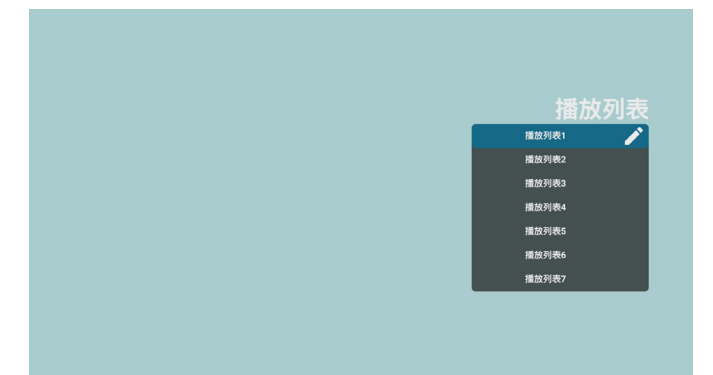

- 4. 如果选择了空的播放列表,**app** 将指导您选择媒体源。所有媒 体文件应放到根目录中。
	- 例如,
	- 视频在 **/root/video/** 中
	- 照片在 **/root/photo/** 中
	- 音乐在 **/root/music/** 中

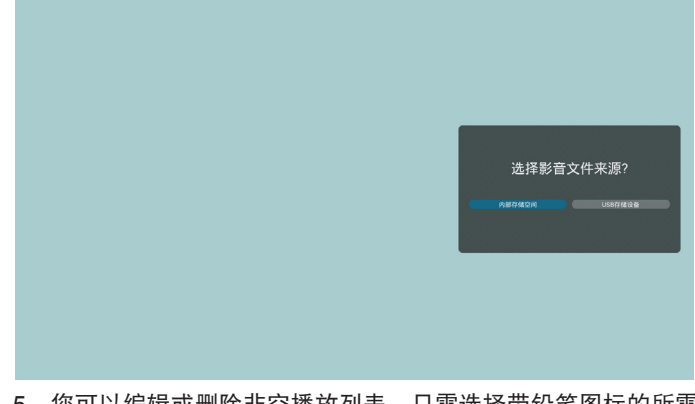

5. 您可以编辑或删除非空播放列表,只需选择带铅笔图标的所需 播放列表。

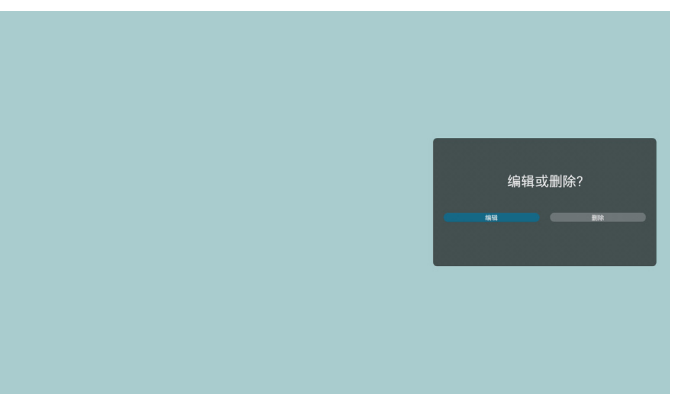

6. 您可以重命名播放列表, 按下遥控器上的" 应用选单"键后 输入新的名称。

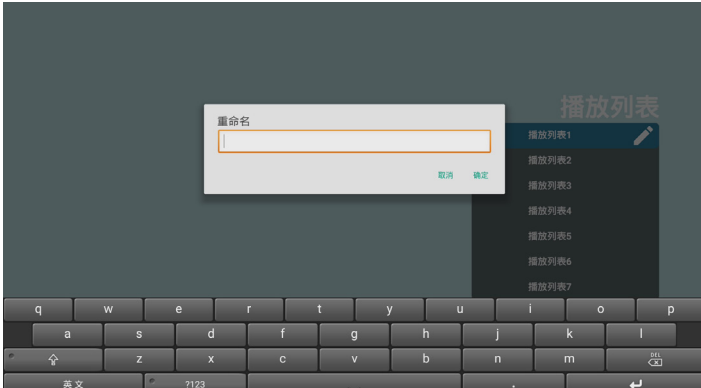

7. 一旦开始编辑播放列表,您将看到以下屏幕。 **Source**(信号源) **-** 存储中的文件。 **Playlist**(播放列表) **–** 播放列表中的文件。

**7-1.** 在滑动条中,它可以帮助您执行以下操作:

- **Select all**(全选选中):选择所有存储文件。
- **Delete all**(删除全部):删除所有播放列表文件。
- **Add/Remove**(新增 **/** 移除):从信号源更新播放列表。
- **Sort**(排序):对播放列表排序。
- **Save/Abort**(保存 **/** 取消):保存或取消播放列表。
- **Back**(退回):返回。

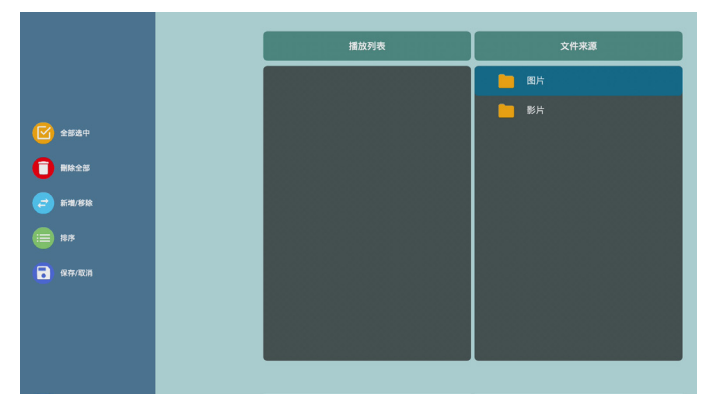

8. 如果选择滑动条中的"**Sort**"(排序),您可以逐个更改文件 的顺序。

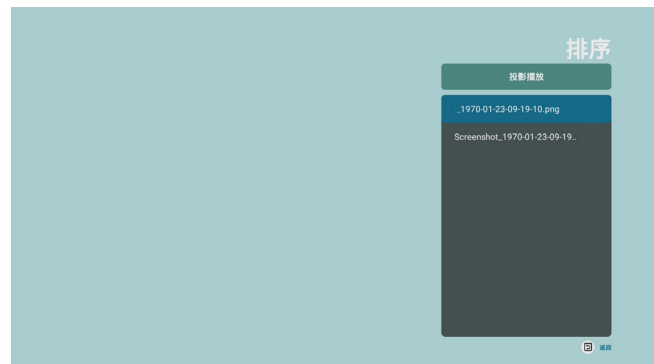

9. 选择所需文件后按信息键,您将获得详细信息。

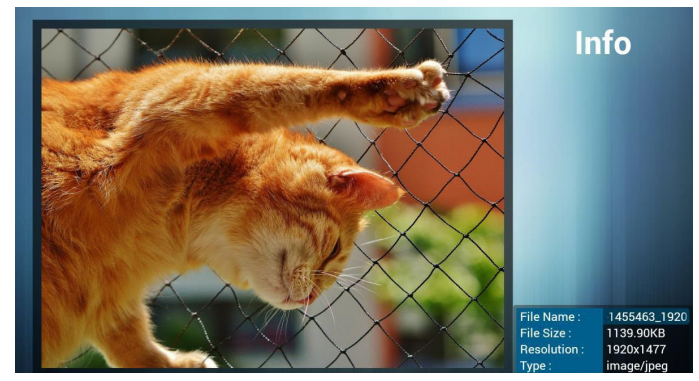

10. 选择所需文件并按播放按钮,您可以直接播放媒体文件。

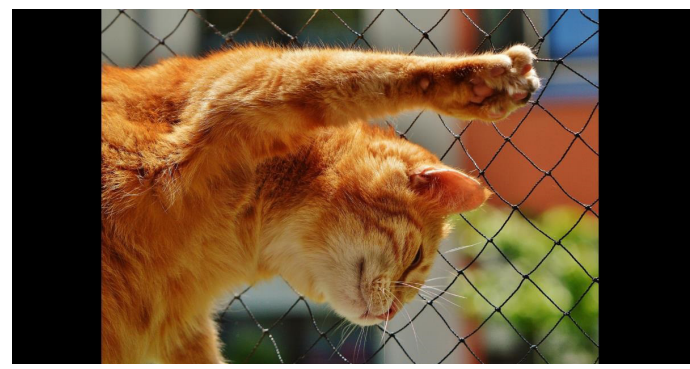

11. 如果制作包含所有图像文件的播放列表,应用程序将询问您是 否要在播放视频时放背景音乐。

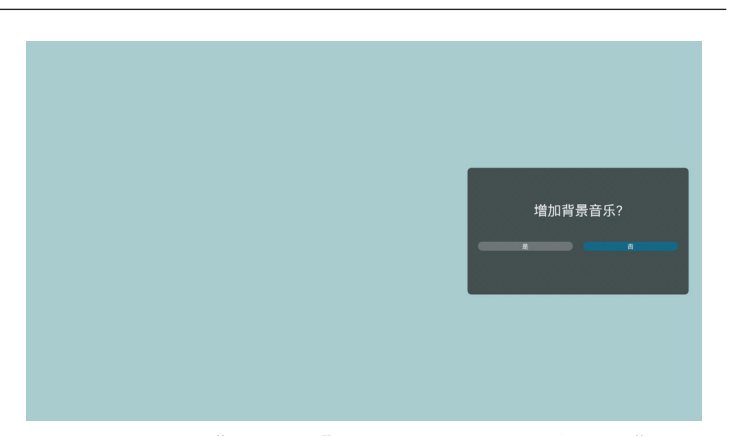

12. 选择主页上的"**Settings**"(设置),此页有三部分:"**Repeat Mode**"(重复模式)、"**Slideshow Effect**"(幻灯片效果) 和"**Effect Duration**"(效果时长)。 **Repeat Mode**(重复模式):播放模式。 **Slideshow Effect**(幻灯片效果):照片幻灯片效果。 **Effect Duration**(效果时长):照片效果时长。

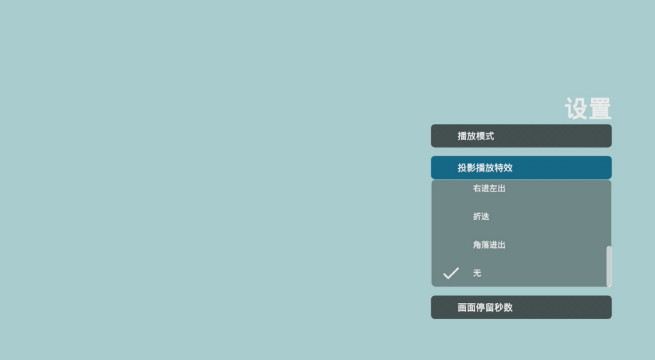

## **43F1/43F1-HLS**

# <span id="page-16-0"></span>**4.2. PDF reader play**(**PDF** 阅读器播放)

**1. Pdf app** 的主页,此页有三个项目:"**Play**"(播放)、 "**Compose**"(编辑)和"**Settings**"(设置)。 **Play**(播放):选择要播放的播放列表。 **Compose**(编辑):编辑播放列表。 **Settings**(设置):设置播放属性。

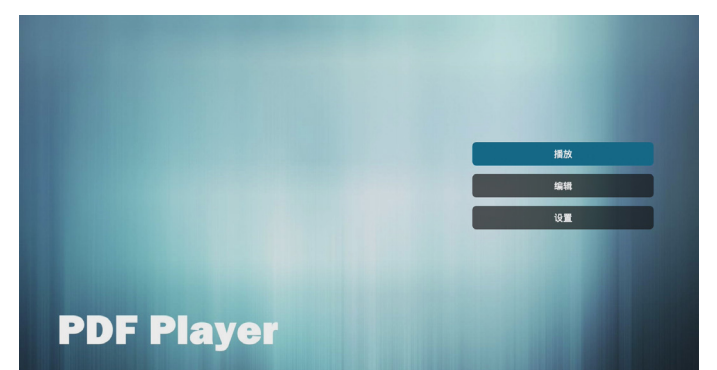

2. 选择主页上的"**Play**"(播放),首先您应在文件 **1** 到文件 **7** 之间选择一个要播放的播放列表。 铅笔图标表示播放列表不空。

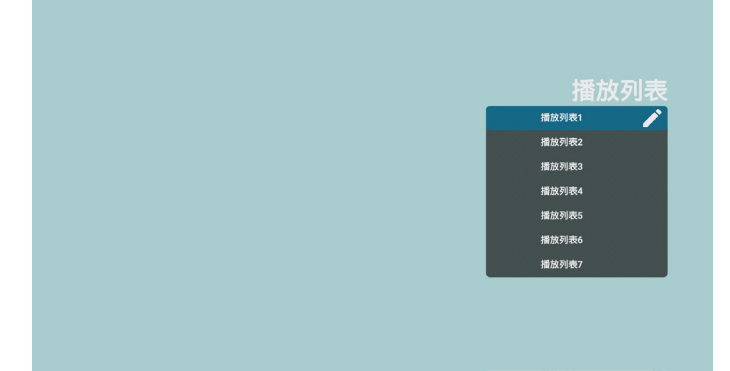

3. 选择主页上的"**Compose**"(编辑),首先您应在文件 **1** 到 文件 **7** 之间选择一个要编辑的播放列表。 铅笔图标表示播放列表不空。

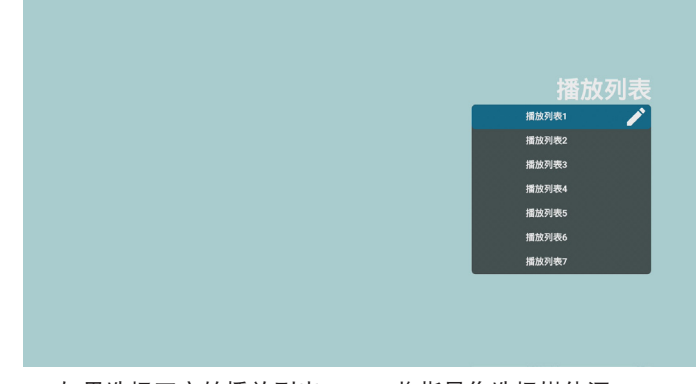

- 4. 如果选择了空的播放列表,**app** 将指导您选择媒体源。 所有媒体文件应放到根目录中。 例如,
	- **pdf** 在 **/root/pdf/** 中

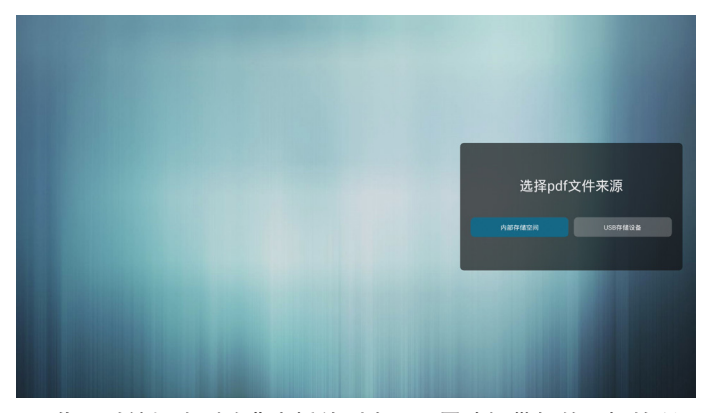

5. 您可以编辑或删除非空播放列表,只需选择带铅笔图标的所 需播放列表。

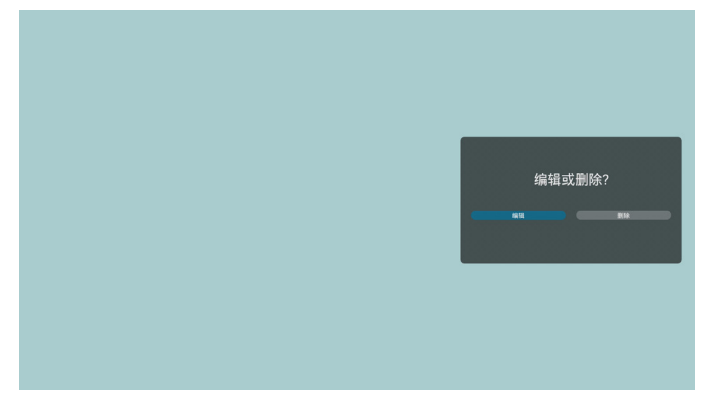

6. 您可以重命名播放列表, 按下遥控器上的" 应用选单"键 后输入新的名称。

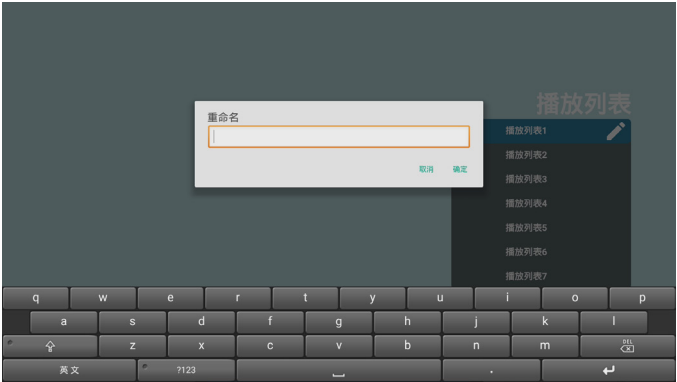

7. 一旦开始编辑播放列表,您将看到以下屏幕。 **Source**(信号源) **-** 存储中的文件。 **Playlist**(播放列表) **–** 播放列表中的文件。

**7-1.** 在滑动条中,它可以帮助您执行以下操作:

- **select all**(全选选中):选择所有存储文件。
- **delete all**(删除全部):删除所有播放列表文件。
- **add/remove**(新增 **/** 移除):从信号源更新播放列表。
- **sort**(排序):对播放列表排序。
- **save/abort**(保存 **/** 取消):保存或取消播放列表。
- **back**(退回):返回。

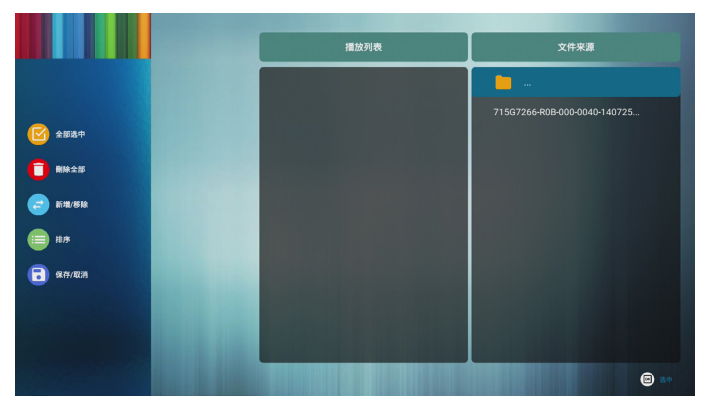

8. 如果选择滑动条中的"**Sort**"(排序),您可以逐个更改文 件的顺序。

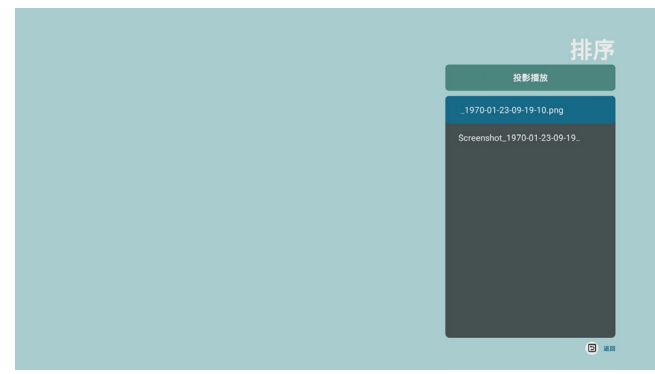

9. 选择主页上的"**Settings**"(设置),此页有两部分: "**Repeat Mode**"(重复模式)和"**Effect Duration**"(效 果时长)。

**Repeat Mode**(重复模式):播放模式。 **Effect Duration**(效果时长):照片效果时长。

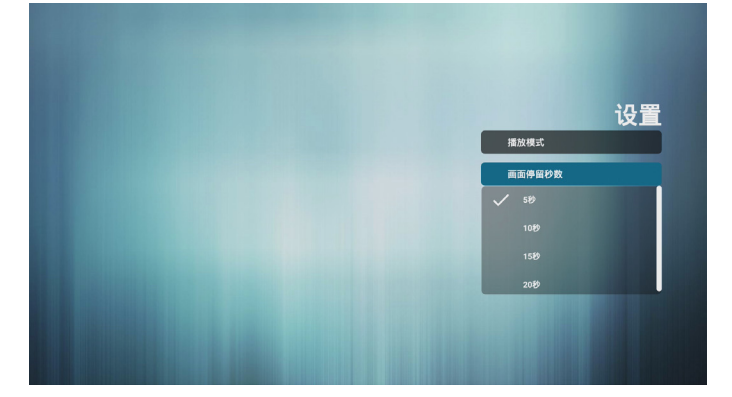

## <span id="page-18-0"></span>**4.3. Cloud CMS** 软件介绍

- 1. 以下为 CMS 软件的主要功能界面,用来搭配云端服务器实现节目播放,云端功能请和经销商联系,以便可正常使用该软件。
- 2. 图一为软件主界面: 用来播放云端编辑的节目内容: 主要显示状态: 当前连接的网络信息; 云端服务器连接状态; 设备授权状态等;
- 3. 图二为终端详细信息界面:图一主界面,长按遥控器菜单键可弹出该界面,主要包含终端名称、终端 IP 地址、终端 MAC 地址等; 按钮功能介绍(从左到右):
	- 语言切换:目前仅支持中文和英文;
	- 网络设置:可跳转系统网络设置界面,方便用户进行网络连接设置;
	- 终端配置:用来配置云端服务器信息,以获取云端编辑的节目内容;
- 4. 图三为服务器连接配置界面:在图二界面点击"终端配置",主要填写 CMS 服务器地址和认证 Key,以便可正常连接到云端服务器进 行认证;

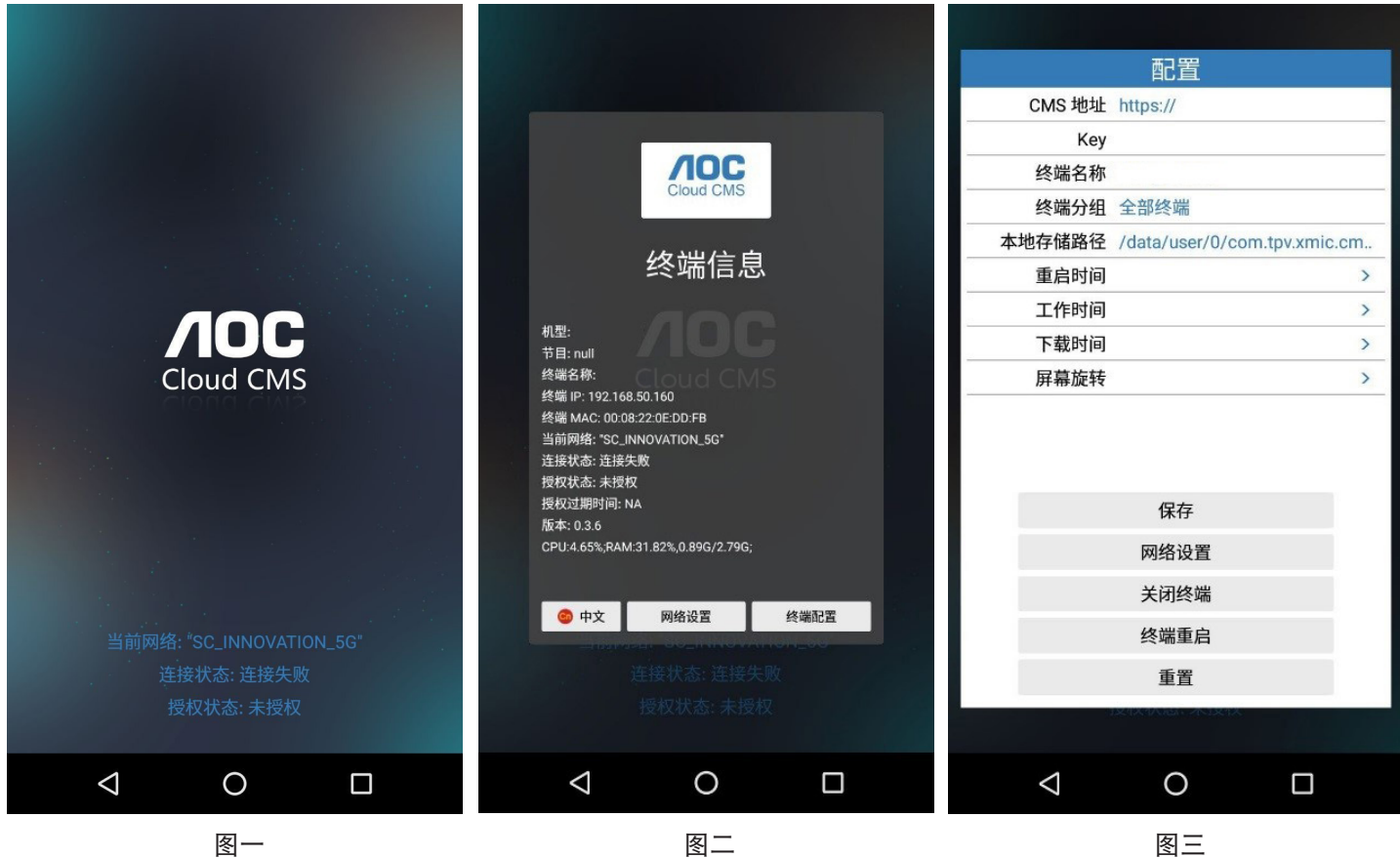

备注:

1、按下遥控器上的"应用选单"键 进入图二。

2、此功能不能跟 U 盘自动播放 应用一起使用,因为 2 个功能使用场景不同,如果一起使用会有冲突,

在使用 cloud CMS 应用时建议用户不要开启 U 盘播放功能。

3、图片仅供参考,请以实际为准。

# <span id="page-19-0"></span>**4.4. AOC cloud CMS** 与 **launcher** 界面互切 说明

1. 按遥控器向右键,选择 launcher 应用页面。

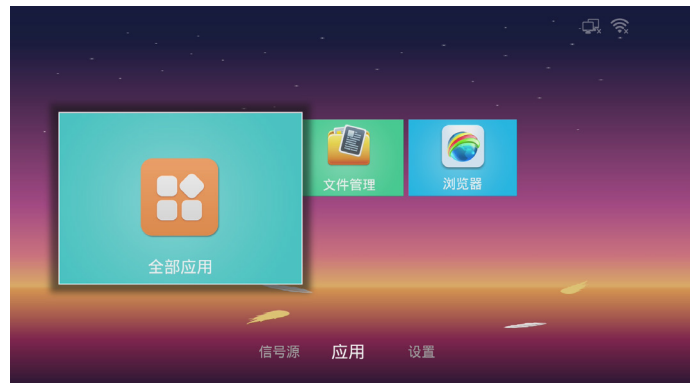

2. 按确认键进入全部应用。

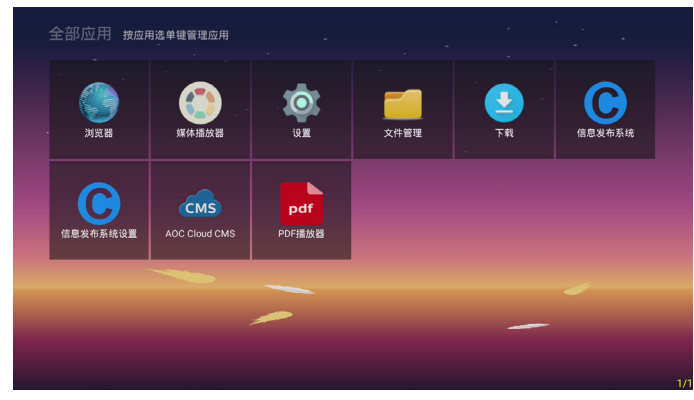

## 3. 选择设置。

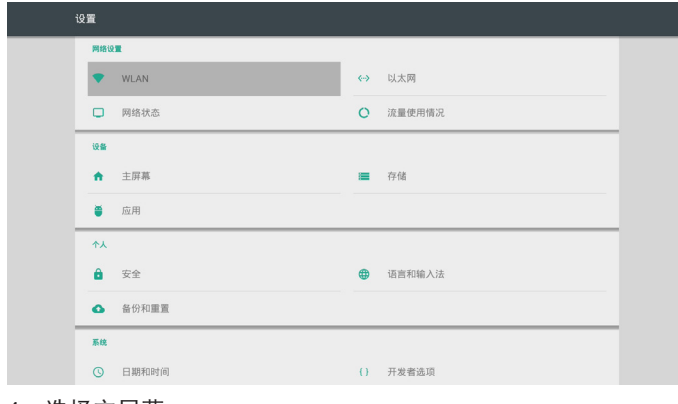

## 4. 选择主屏幕。

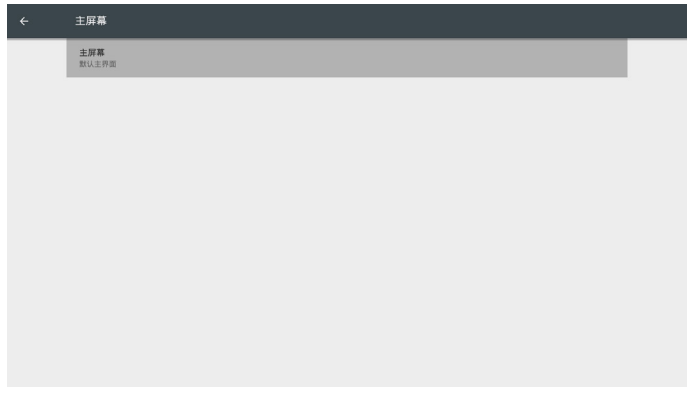

5. 按确认键。

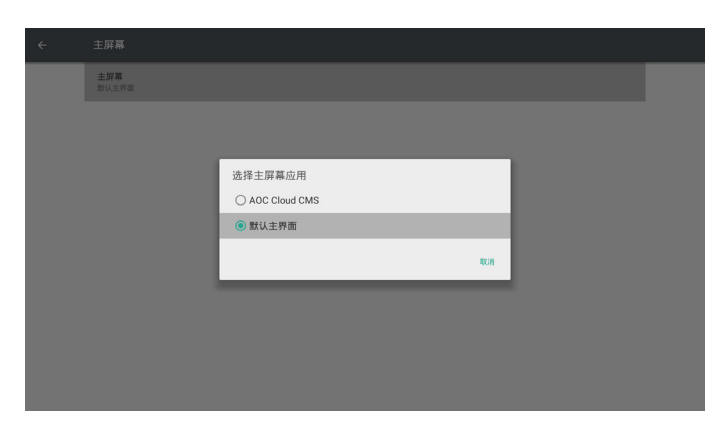

- 6. 选择 cloud CMS 应用。
- 7. 按确认键确认。

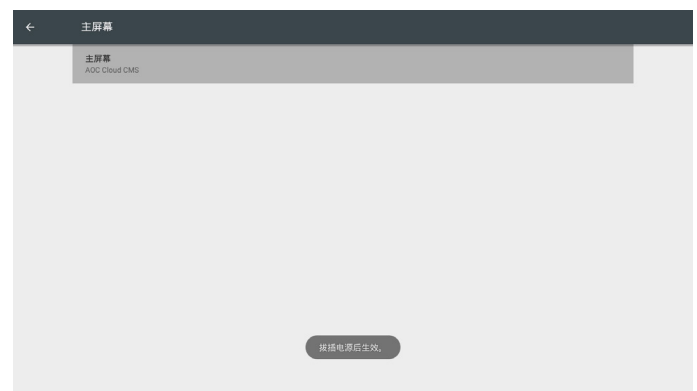

- 8. 拔出电源之后生效。
- 9. 插入电源之后,重启机器即会出现 cloud CMS 界面。

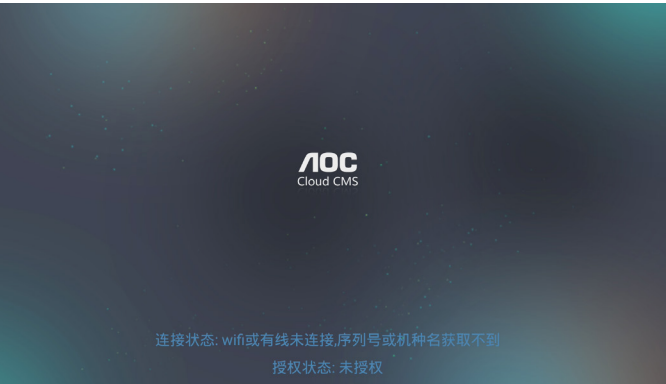

10. 按"应用选单"键即可设置 cloud CMS。

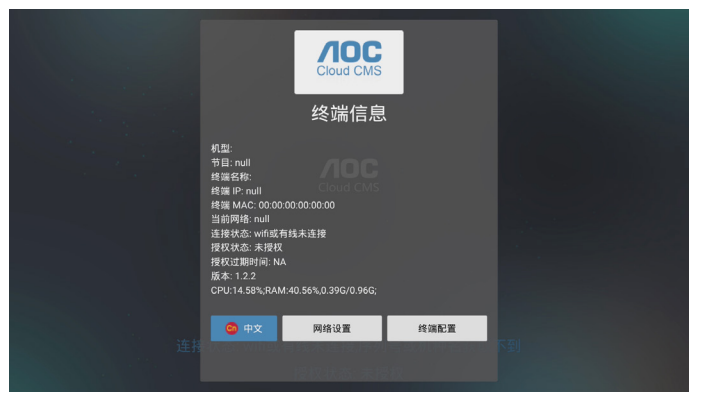

11. 按遥控器上的数字键:2018 或者 9102 暗码,可以退出 cloud CMS 界面到设置界面。

| 设置      |         |  |          |  |  |
|---------|---------|--|----------|--|--|
| 网络设置    |         |  |          |  |  |
|         | WLAN    |  | ←> 以太网   |  |  |
|         | □ 网络状态  |  | C 流量使用情况 |  |  |
| 设备      |         |  |          |  |  |
|         | ← 主屏幕   |  | ■ 存储     |  |  |
| 晋       | 应用      |  |          |  |  |
| 个人      |         |  |          |  |  |
|         | ■ 安全    |  | ← 语言和输入法 |  |  |
|         | △ 备份和重置 |  |          |  |  |
| 系统      |         |  |          |  |  |
| $\circ$ | 日期和时间   |  | () 开发者选项 |  |  |

12. 选择主屏幕, 继续切换到原生界面。

# <span id="page-21-0"></span>**4.5. U player** 自动播放说明文档

- 1. U 盘, 格式必须是 FAT32, 且不能分区只能有一个分区, 容 量不能超过 32G。
- 2. U 盘根目录新建一个 SuperU 的文件夹, 将需要播放的视频或 者图片放在这个文件夹下。

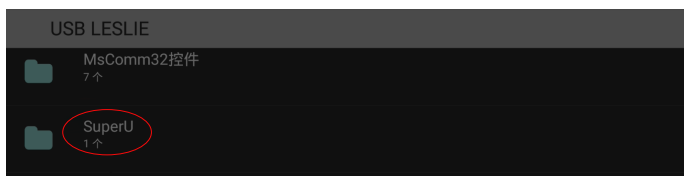

- 3. 插入 PD 的 USB 接口。
- 4. 按遥控器上的"< \* (设置)键, 调出 OSD 菜单。

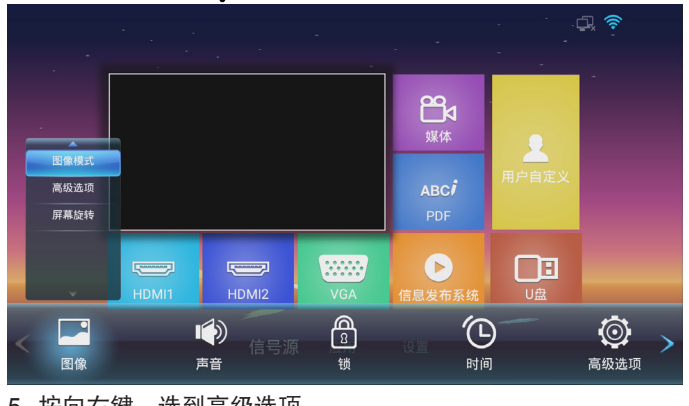

5. 按向右键,选到高级选项

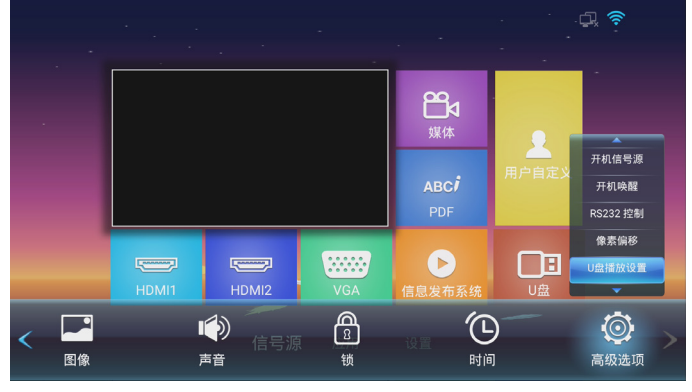

6. 向下选到 U 盘播放设置,按 OK 确认键进入播放设置

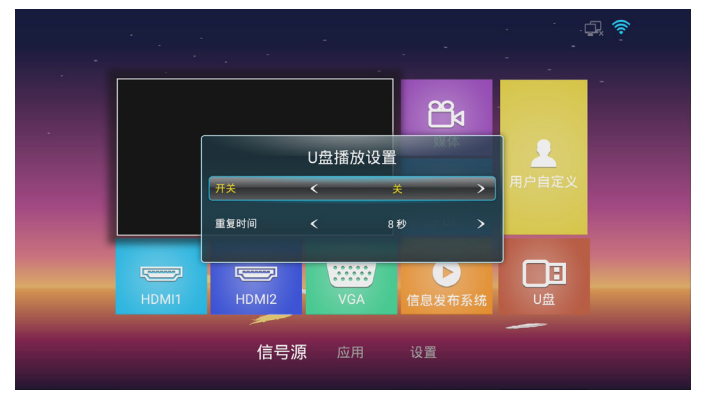

7. 按左右键把开关开启。

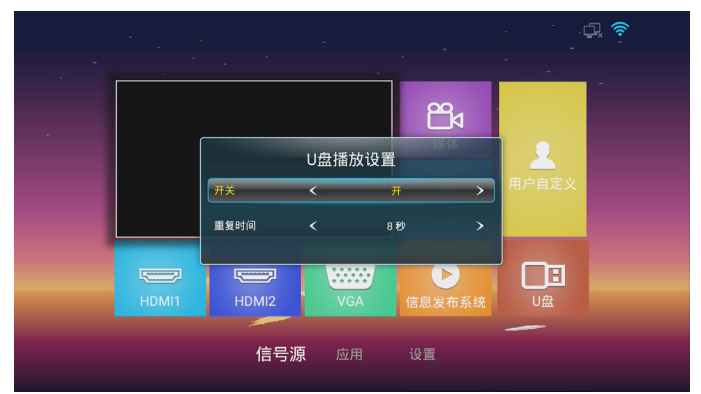

- 8. 重复时间,可以选择间隔多久播放一张图片, 视频播放则不影 响,视频播放是播放结束接着播放下一个节目。
- 9. 以上设置完成之后,U 盘重新插拔 或者 重新开机 则开始自动 播放 U 盘内容。

注意事项: 此功能不能跟 cloud CMS 应用一起使用, 因为 2 个 功能使用场景不同,如果一起使用会有冲突,在使用 cloud CMS 应用时建议用户关闭 U 盘播放功能。

# <span id="page-22-0"></span>**4.6. U** 盘文件播放与拷贝说明

- 1. U 盘, 格式必须是 FAT32, 且不能分区只能有一个分区, 容 量不能超过 32G。
- 2. 插入 PD 的 USB 接口。
- 3. 选择 U 盘图标, 点 OK 键进入文件浏览器。

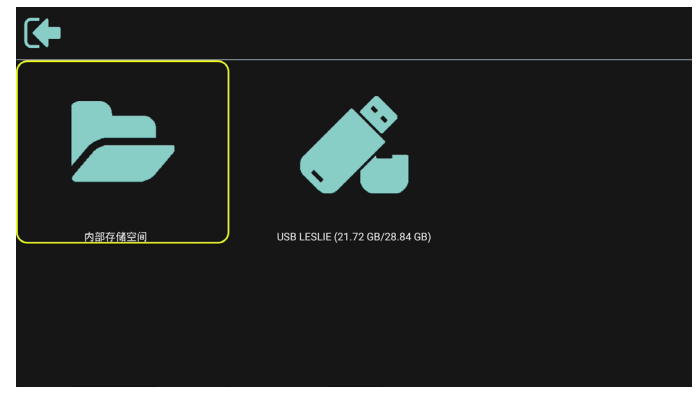

4. 遥控器 上下选取 要播放的视频或图片

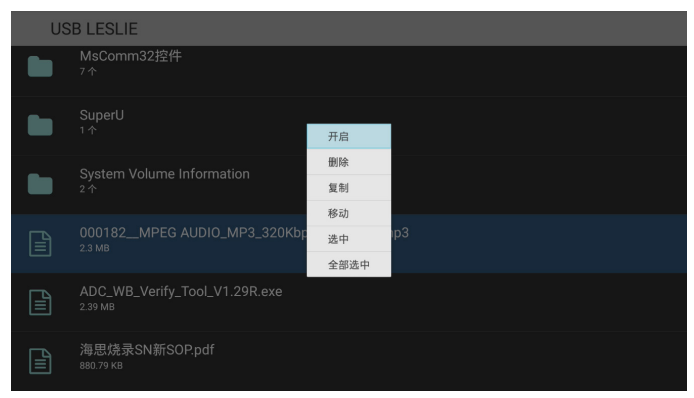

- 5. 点击 OK 键是直接播放, 按下 应用选单键弹出选项菜单。
- 6. 用户可以选择开启播放,或者复制、移动等操作,例如复制到 内部存储 Movies 文件夹下,选择复制之后会弹出复制的内存 目录。

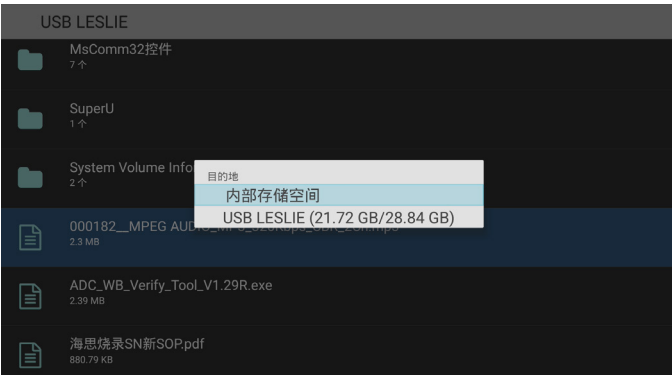

7. 选到要复制的目录之后, 按遥控器左右键选择粘贴或取消, 如 下所示。

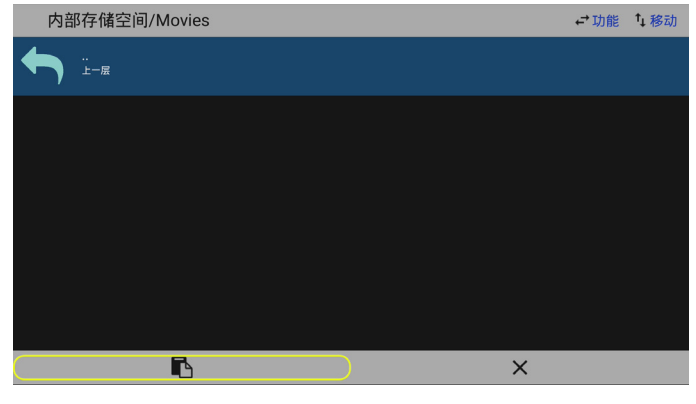

8. 按 OK 确认键完成复制动作。

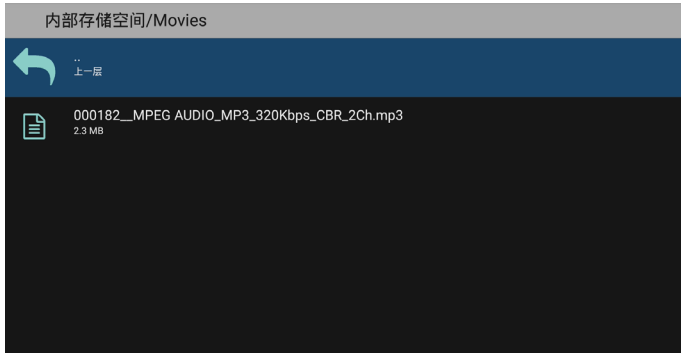

# <span id="page-23-0"></span>**4.7.** 自定义 **app**

用户可以设置客户源的应用程序 注意:

1. 只显示用户安装的 **app**。

2. 不显示系统预安装的 **app**。

# **4.7.1. OSD** 菜单操作:

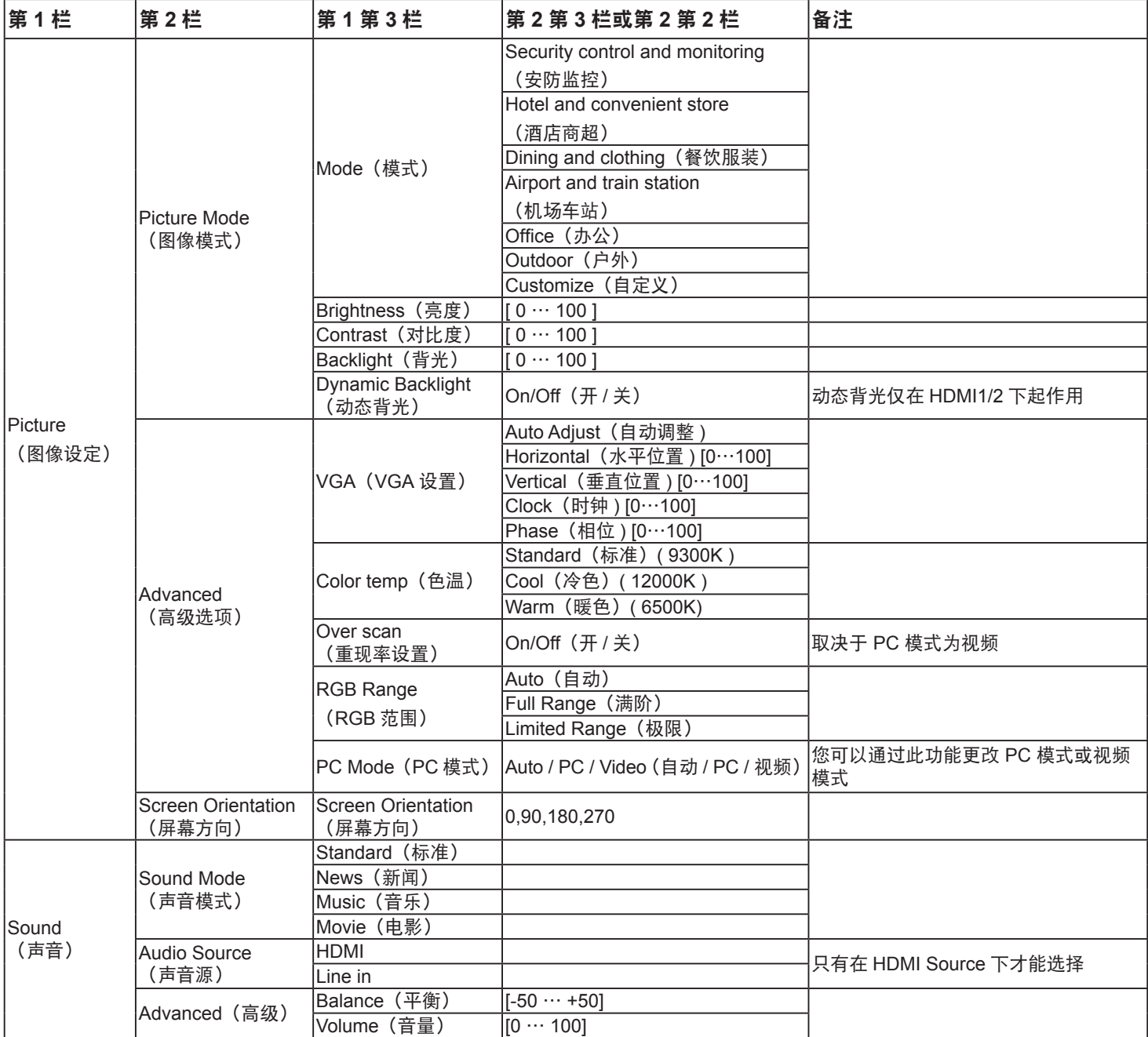

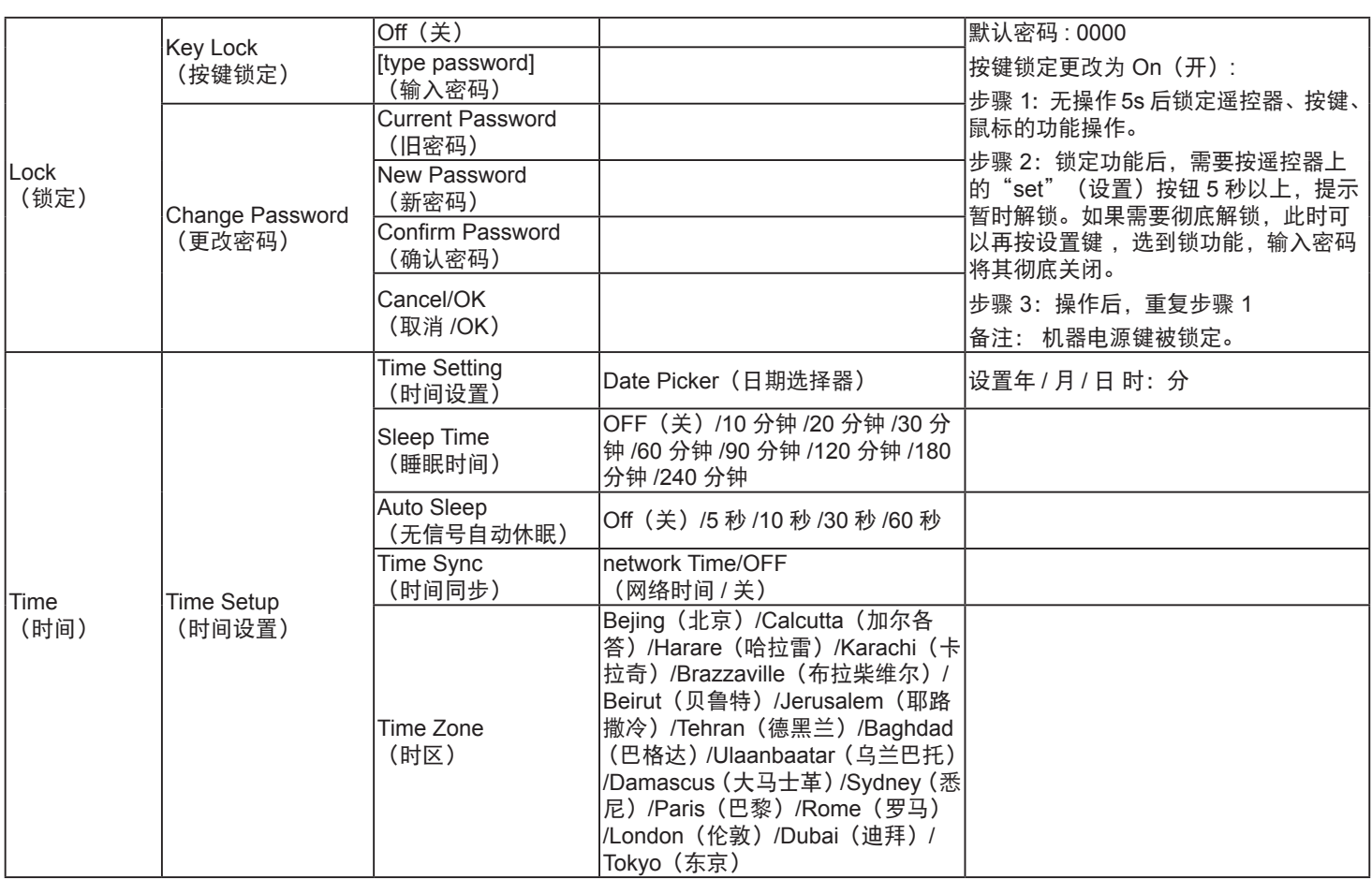

## **43F1/43F1-HLS**

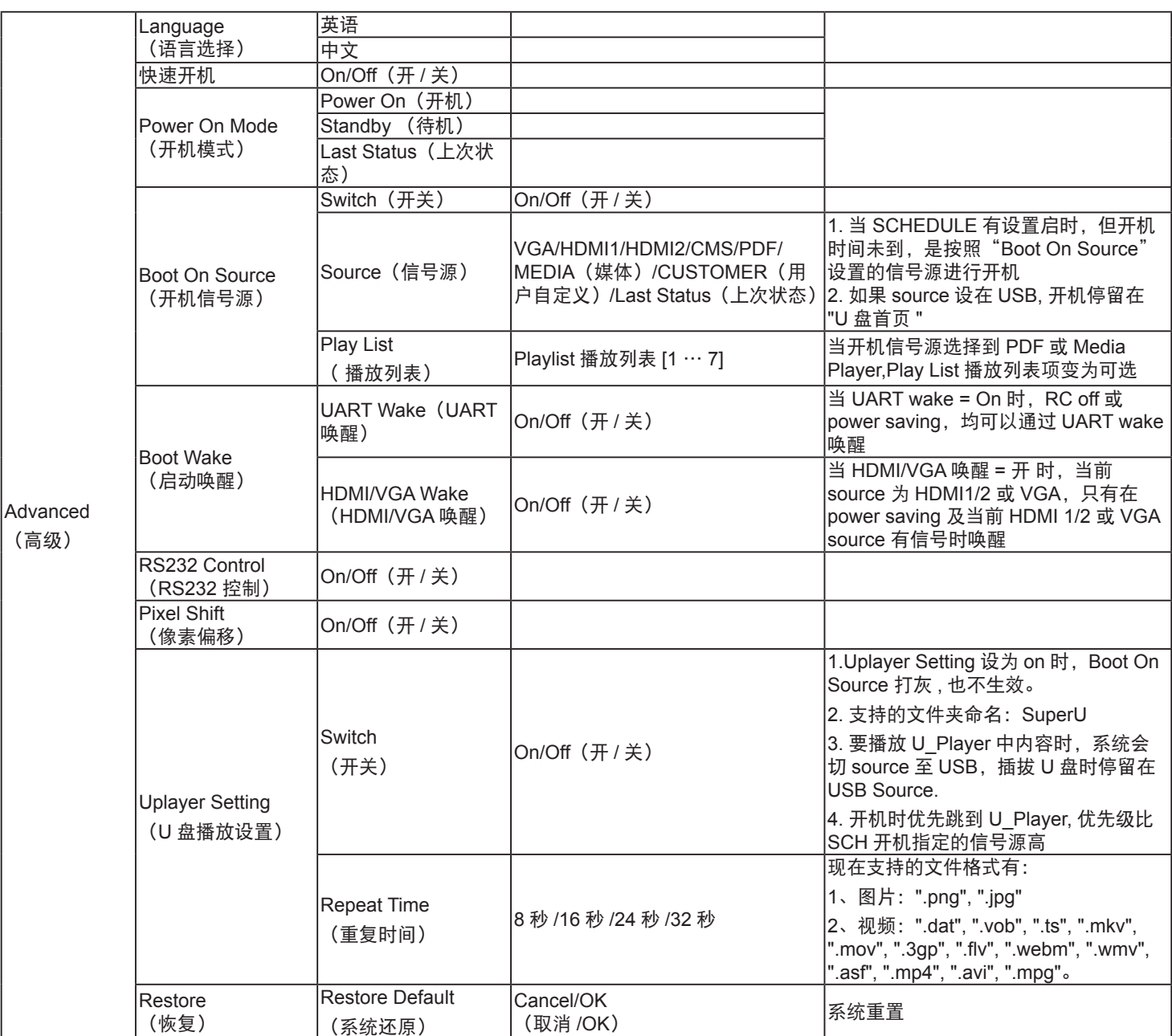

注意:如果想要从 **HDMI** 源中唤醒 **PD**,你可以将 **HDMI** 唤醒设为"**ON**"(开)。

本产品支持定时关机和定时启动功能, 具体请参考上表中的"关机时间 \ 开机时间"。

# <span id="page-26-0"></span>**5. USB** 设备兼容性

USB 多媒体编码解码器格式

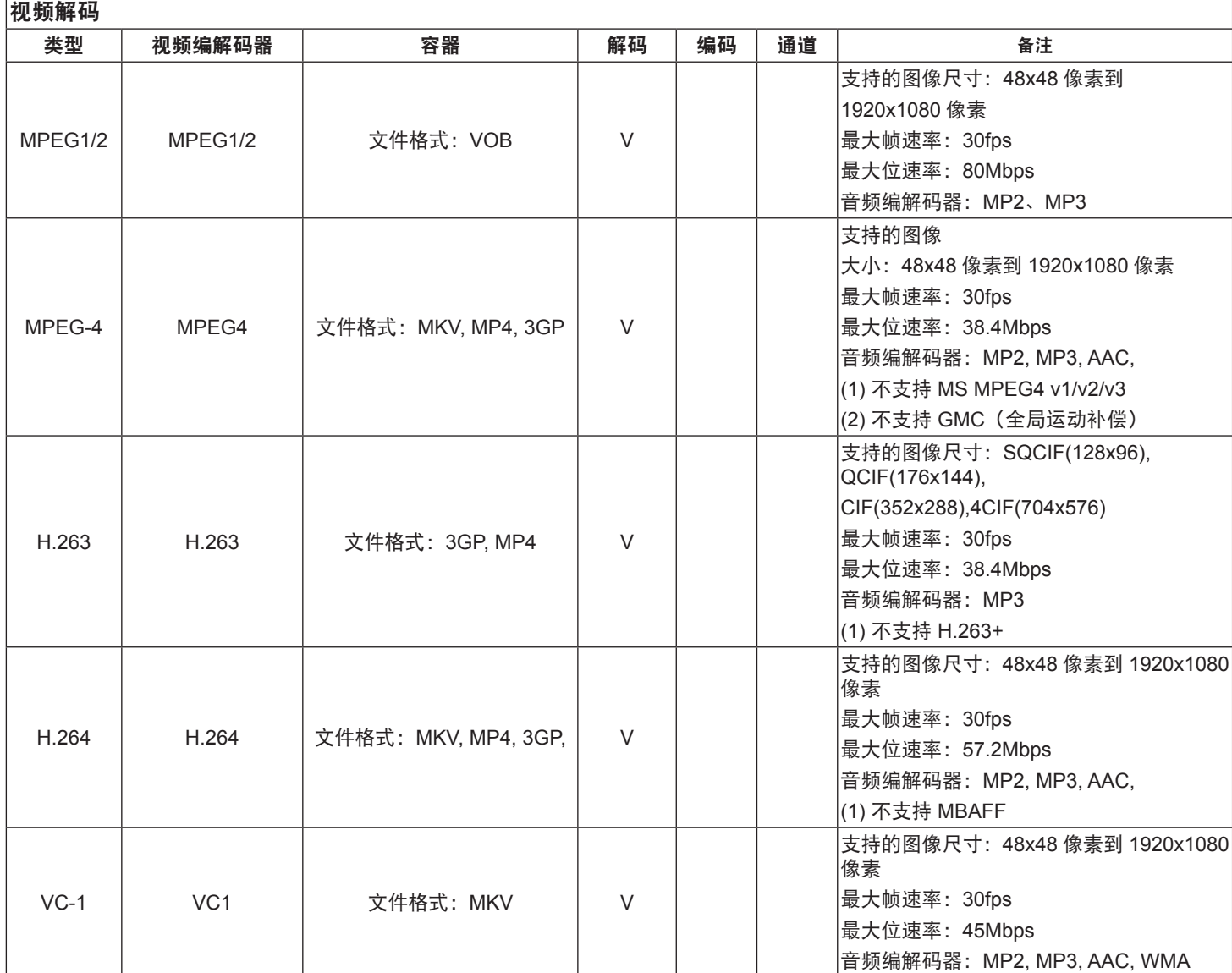

# 音频解码

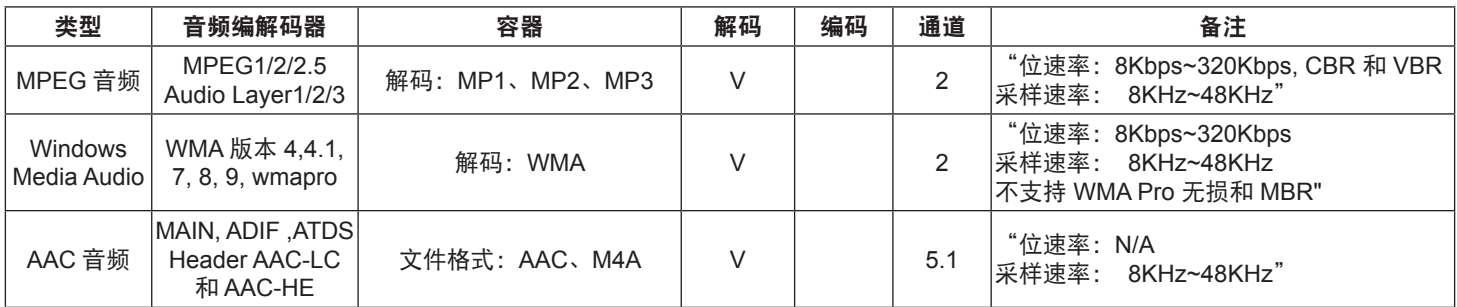

## 图像解码

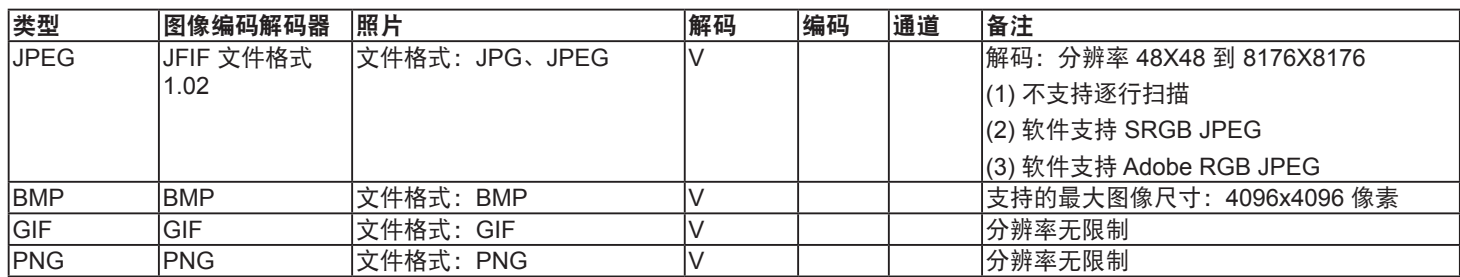

注意:

• 如果内容的标准位速率 **/** 帧速率高于上表所列的兼容的每秒帧数,声音或视频可能不工作。

• 位速率或帧速率高于上表指定速率的视频内容可能导致播放期间视频不连贯。

# <span id="page-28-0"></span>**6.** 输入模式

# **HDMI** 电脑模式

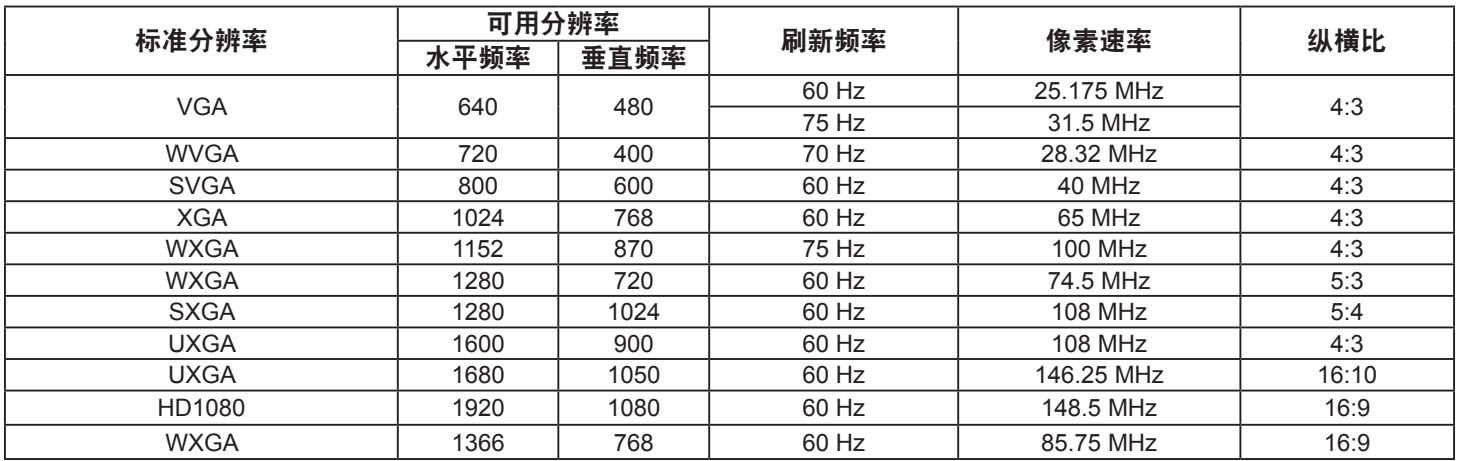

## 推荐分辨率:1920\*1080@60Hz

## **HDMI** 视频模式

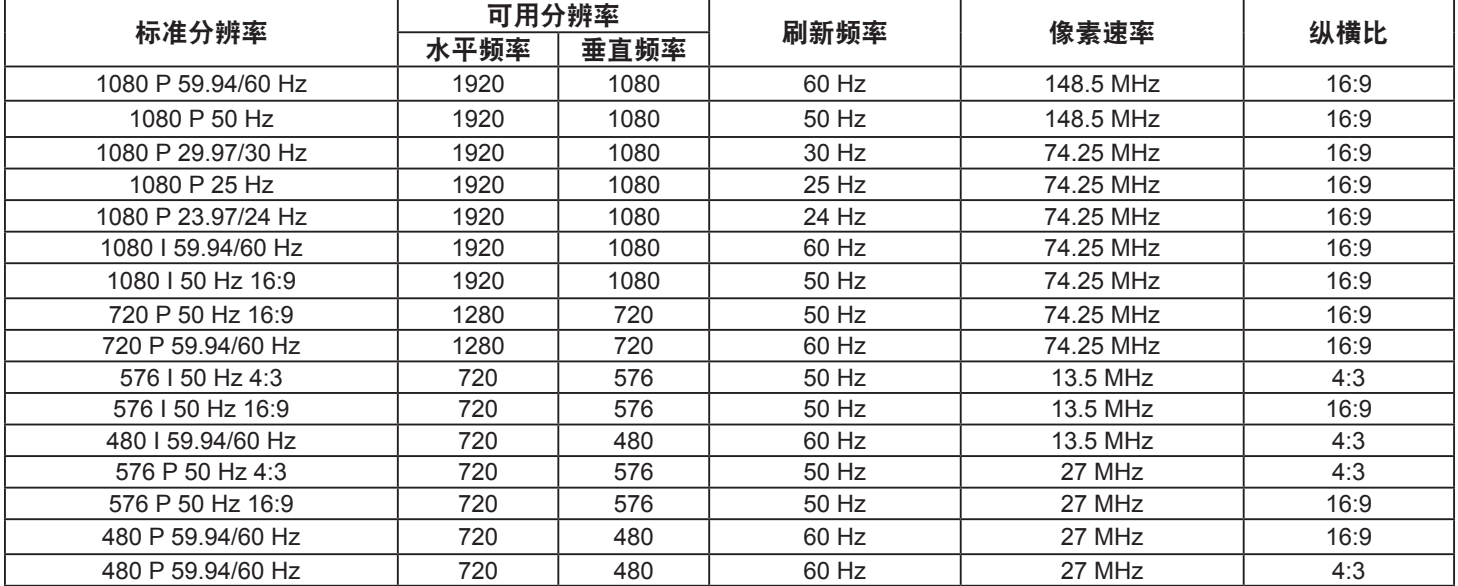

# <span id="page-29-0"></span>**7.** 清洁和故障排除

## **7.1.** 清洁

#### 使用监视器时的注意事项

- 请勿将手、脸或其他物体放在监视器通风孔附近。由于从通风孔排出的高温气体,监视器顶部通常非常热。如果您身体的任何部位 太靠近此位置,可能会引起灼伤。将任何物体放在监视器顶部也可能会因高温而对物体或监视器本身造成损坏。
- 在移动监视器前,务必断开所有线缆。在线缆连接的情况下移动监视器可能会损坏线缆,并导致火灾或触电。
- 为安全起见,在进行任何类型的清洁或维护操作之前,应从墙壁插座拔掉电源插头。

#### 前面板清洁说明

- 监视器前部已经过特殊处理。请只使用清洁布或柔软、不掉毛的布轻轻擦拭表面。
- 如果表面变脏,请将柔软、不掉毛的布在温和的清洁剂中浸湿。然后,将布拧干。用布擦拭监视器表面以去除污渍。然后,使用同 类型的干布擦干。
- 请勿用手指或其他任何硬物刮擦或敲击面板表面。
- 请勿使用诸如喷雾剂、溶剂及稀释剂等挥发性物质。

#### 机壳清洁说明

- 如果机壳变脏,请使用柔软的干布进行擦拭。
- 如果机壳非常脏,请将不掉毛的布在温和的清洁剂中浸湿。将布尽量拧干。然后擦拭机壳。再使用另一块干布擦干。
- 请勿让任何水或清洁剂接触到监视器表面。如果水或湿气进入设备内部,可能会造成操作问题和触电危险。
- 请勿用手指或其他任何硬物刮擦或敲击机壳。
- 请勿在机壳上使用诸如喷雾剂、溶剂及稀释剂等挥发性物质。
- 请勿将任何塑料或 **PVC** 制品长期放在靠近机壳的位置。

# <span id="page-30-0"></span>**7.2.** 故障排除

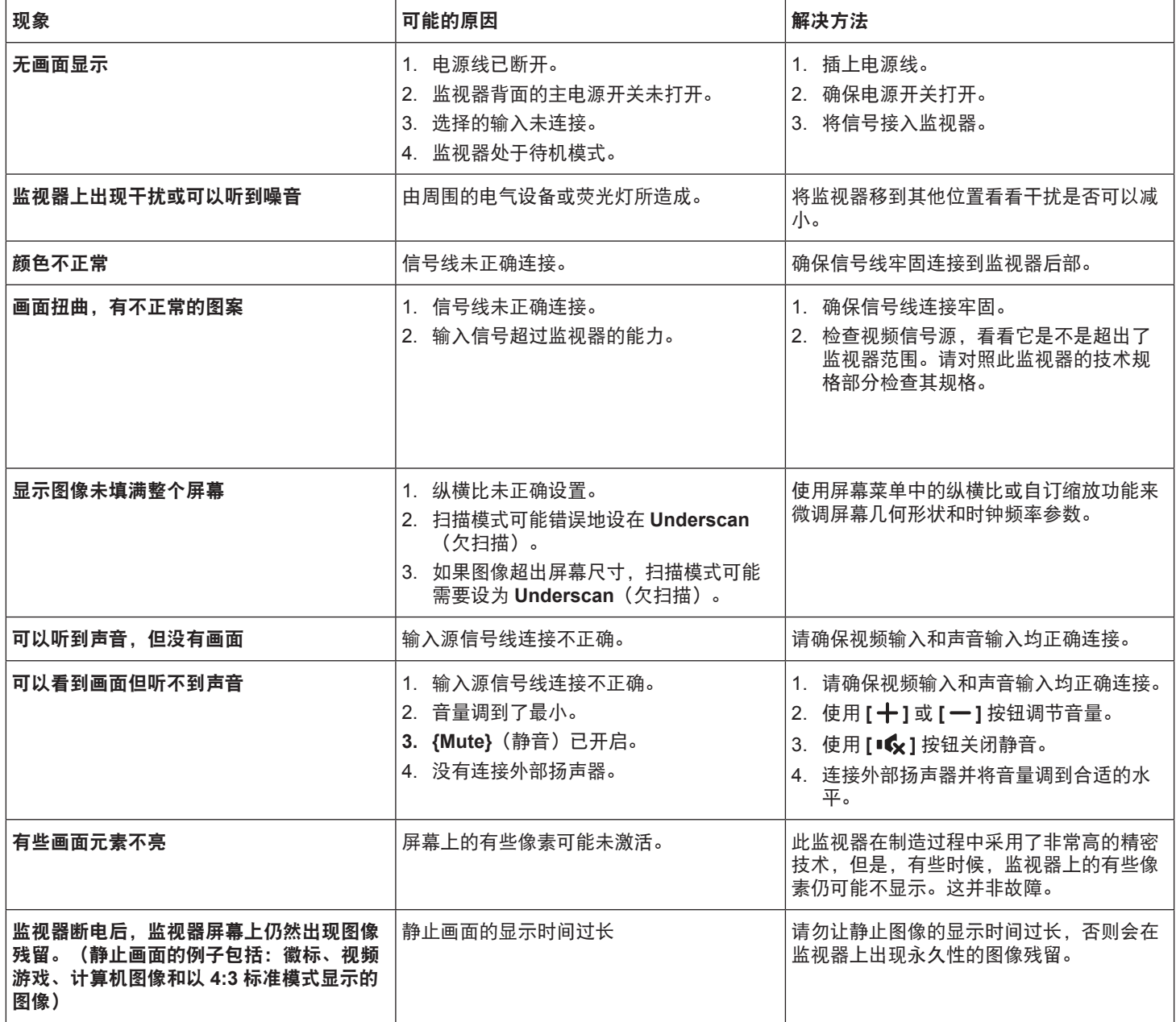

# <span id="page-31-0"></span>**8.** 技术规格

# 监视器:

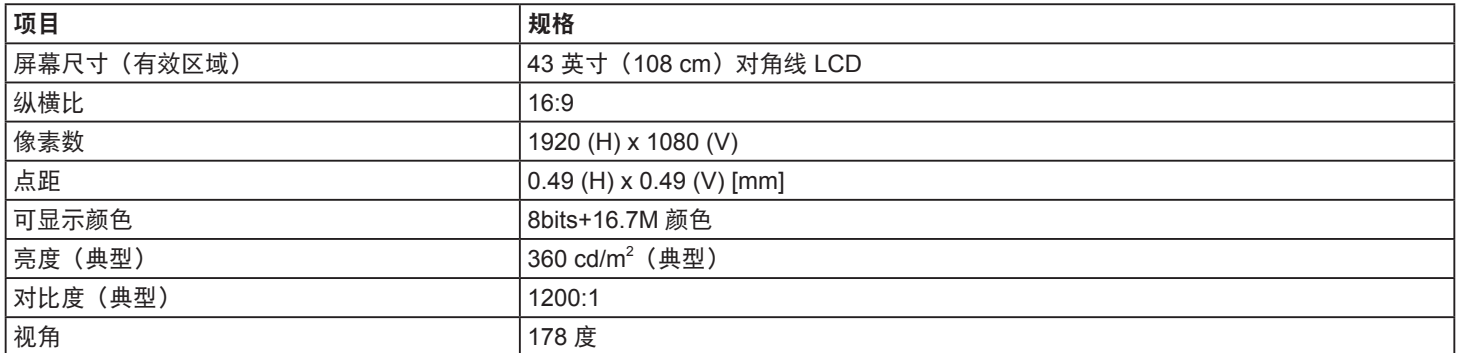

## 一般:

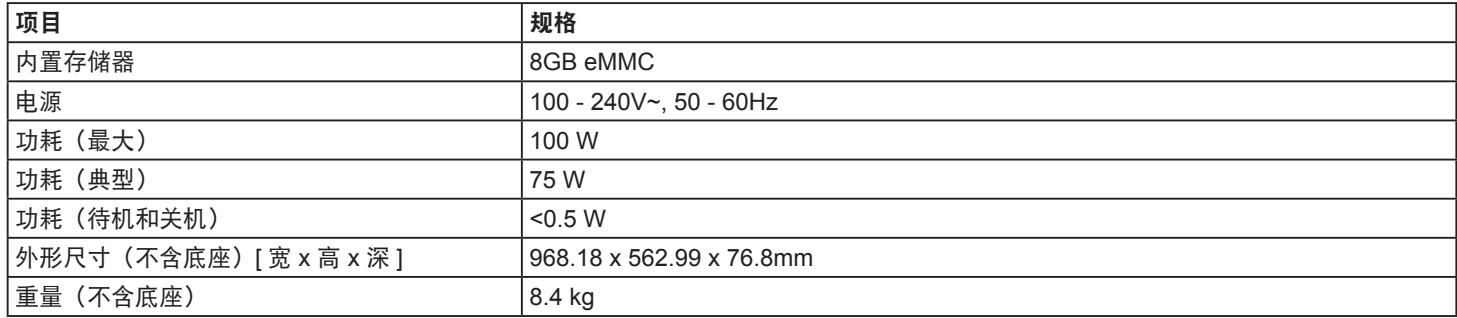

## 环境条件:

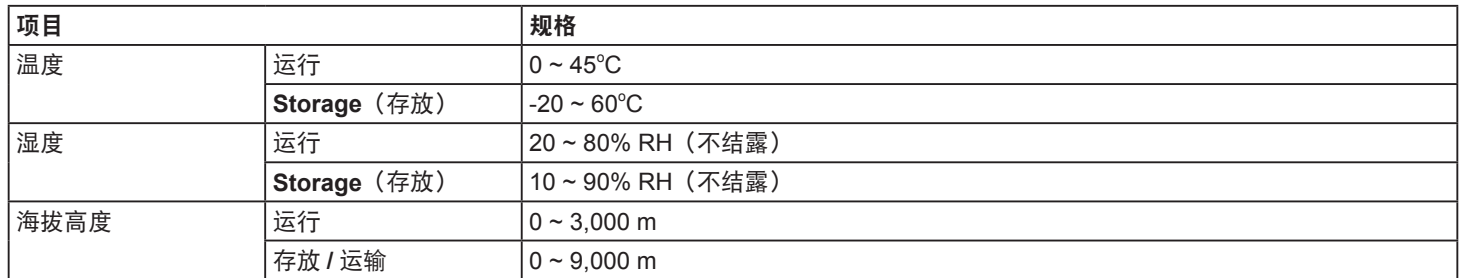

# 内部扬声器:

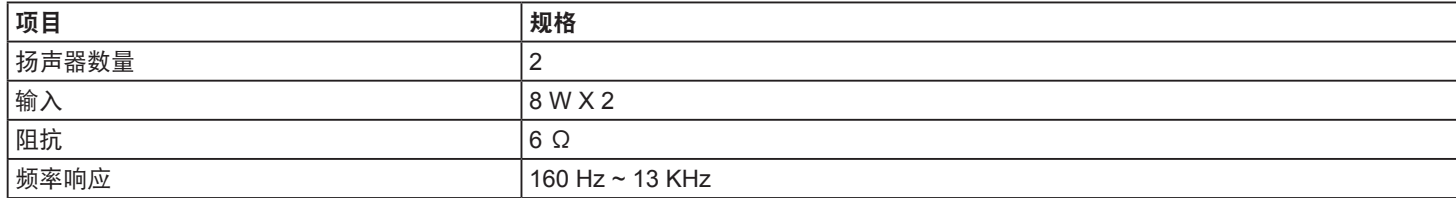

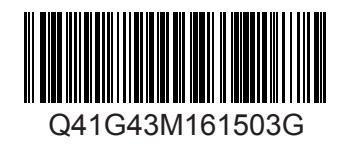

制造商 : 福建捷联电子有限公司 制造商地址 : 福清市融侨经济技术开发区 出版日期:2020 年 08 月